# <span id="page-0-0"></span>**MyStuff v5.x Manual for the Topfield TF5800PVR**

by Chunkywizard

with help from BobD, Bawbagg, Geo, Hyde, Juwlz, Mark\_B, Mrs CW and Swedish Cook

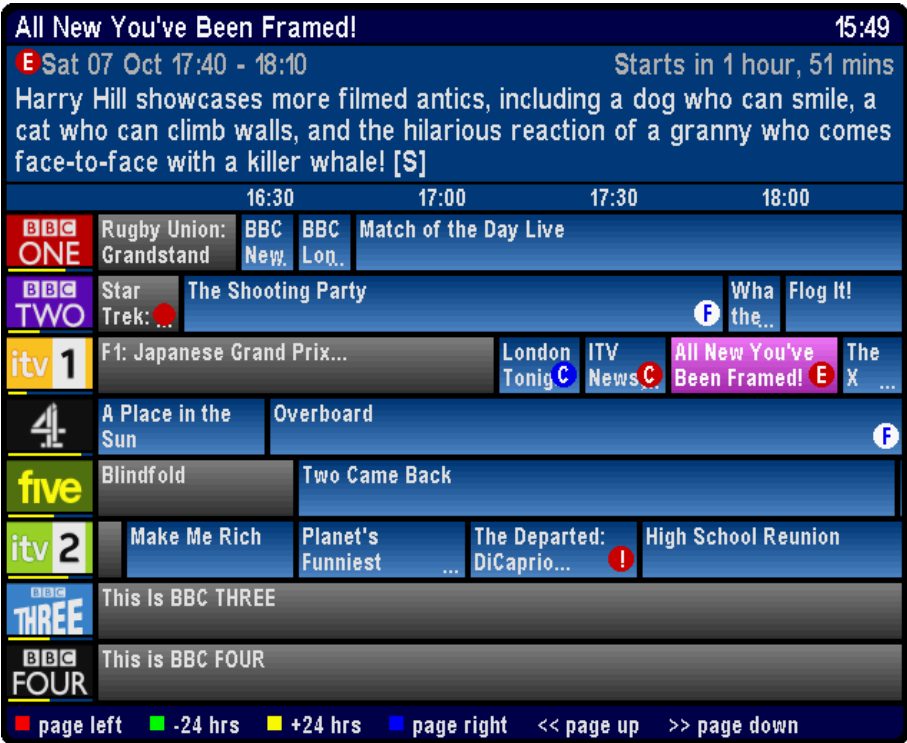

Last Updated: 14 January 2007 , Version 1.9

To support BobD's MyStuff you can make a donation via the PayPal link at: [http://www.BobDsMyStuff.co.uk](http://www.bobdsmystuff.co.uk/)

All rights reserved. There is absolutely no warranty on the included software, even the implied warranties of merchantability or fitness for a particular purpose. The author is not responsible for anything that happens with your device due to the use or misuse of the software.

#### 

## **Contents**

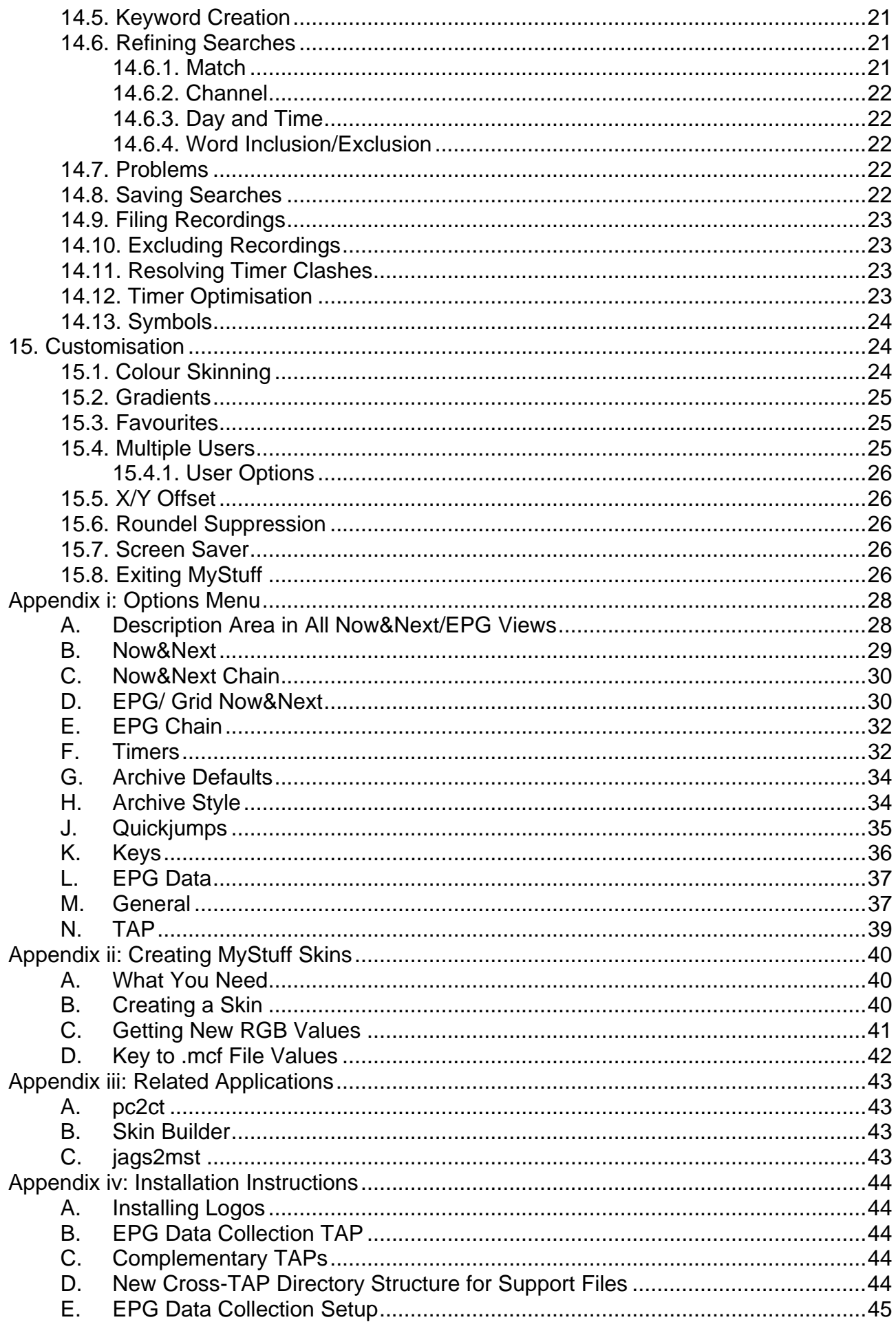

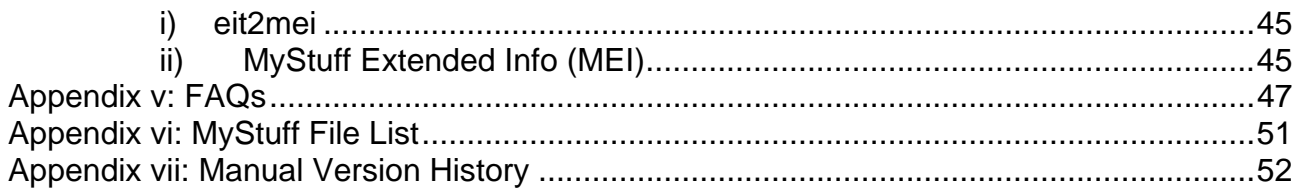

# **What's New in v5.0**

- Channel Logos in [Now&Next](#page-11-0), [Grid EPG](#page-9-0), [Timers](#page-19-0) and [Archive](#page-17-0)
- [Gradients](#page-30-0)
- [New Grid Now&Next view](#page-14-0)
- [Selectable Ordering of N&N](#page-35-0) [or EPG screens](#page-37-0)
- **[Screensaver](#page-31-0)**
- [Jump to Next Episode key](#page-31-0)
- [Jump to PrimeTime key](#page-41-0)
- [ExcludeTimer function](#page-28-0)
- [ControlTimers can now be set to search against channel groups](#page-26-0)
- ControlTimers can now be set in [Timers,](#page-22-0) [Archive](#page-17-0) and [Playback](#page-12-0)
- [Single press split programme recording](#page-24-0)
- [Extended Info can be turned off](#page-24-0)
- [New multi-colour progress bar style](#page-34-0)
- [New cross-TAP directory structure for support files](#page-49-0)
- [EPG data is only reloaded when it's found to have been changed](#page-42-0)
- [EPG scanning can now be initiated from within MyStuff](#page-44-0)
- [Now&Next activation with Arrow Keys](#page-35-0)
- [Boot time reduction option](#page-38-0)
- [Option settings export as text file](#page-44-0)
- [Pressing Recall in Archive with first item in a folder selected will return to top level](#page-17-0)
- [Current folder displayed in the Archive title bar](#page-17-0)
- [Unavailable channels in EPG \(due to dual recording\) can be highlighted](#page-47-0)
- [New skin elements](#page-47-0)
	- o Progress Bar Background (ProgressBarBackground)
	- o Text on Directories (DirForeground)
	- o Screensaver Background (SaverBackground)
	- o Exclude Icon (IconExcludeForeground/IconExcludeBackground)
	- o Current File Title (CurrentFileTitleForeground)
	- o Channel Unavailable (UnavailableChannelBackground)
	- o Excluded Timers in Timer Screens (ExcludeTimers)
- [Skin Element transparency](#page-45-0)
- Graceful shutdown if Off is pressed whilst recording (via FireBird's PowerOff code)
- MyStuffPin.ini removal (FireBird's EPROM code added instead)
- Now&Next on position change removed (Option B2 in 4.5x)
- 'This Channel is not in your Favourites List' message removed
- Bug fixes

# **What's New in v5.1**

- [Jump by dates in Timers by Date screen](#page-39-0)
- [New actions in ControlTimer dialogue box: Save \(Search All\) & Save \(Search This\)](#page-27-0)
- [New Option to set default Search action](#page-38-0)
- [New T \(%\) style for viewed/remaining duration in Archive](#page-40-0)
- [New Flat Folder view in Archive](#page-17-0)
- [New Force Reload of ControlTimers Option](#page-42-0)
- [New Option to disable PowerOff functionality](#page-43-0)
- Bug Fixes

**1**

# <span id="page-6-0"></span>**1. Short Description**

MyStuff is a highly configurable Toppy UI replacement written by BobD. It provides enhanced features including:

- [Improved Grid Electronic Programme Guide \(EPG\)](#page-9-0)
- [Improved Archive](#page-17-0)
- [Improved InfoBox](#page-11-0) including extended Now and Next (N&N) support
- [Quick and Easy Timers set by Key Word Searches](#page-25-0) (ControlTimers)
- [Optimised Padding](#page-23-0)
- [Auto-filing of recordings to folders](#page-28-0)
- [Advert jumping capabilities](#page-40-0) (Playback Jumping)
- [User-creatable colouring themes](#page-29-0) (Skinning)
- [Definable channel selections](#page-30-0) (Favourites)
- [Multiple user support](#page-30-0).
- [Extensive user configuration](#page-33-0)

# **2. Screenshots**

87GB, 58%, 49 Hrs, 54 Mins free

Below are some example screenshots of the various MyStuff screens. These were taken with the ChunkyEPGn skin. Different skins are used throughout the manual to show the possibilities of skinning. For more information see section [15.1](#page-29-1)

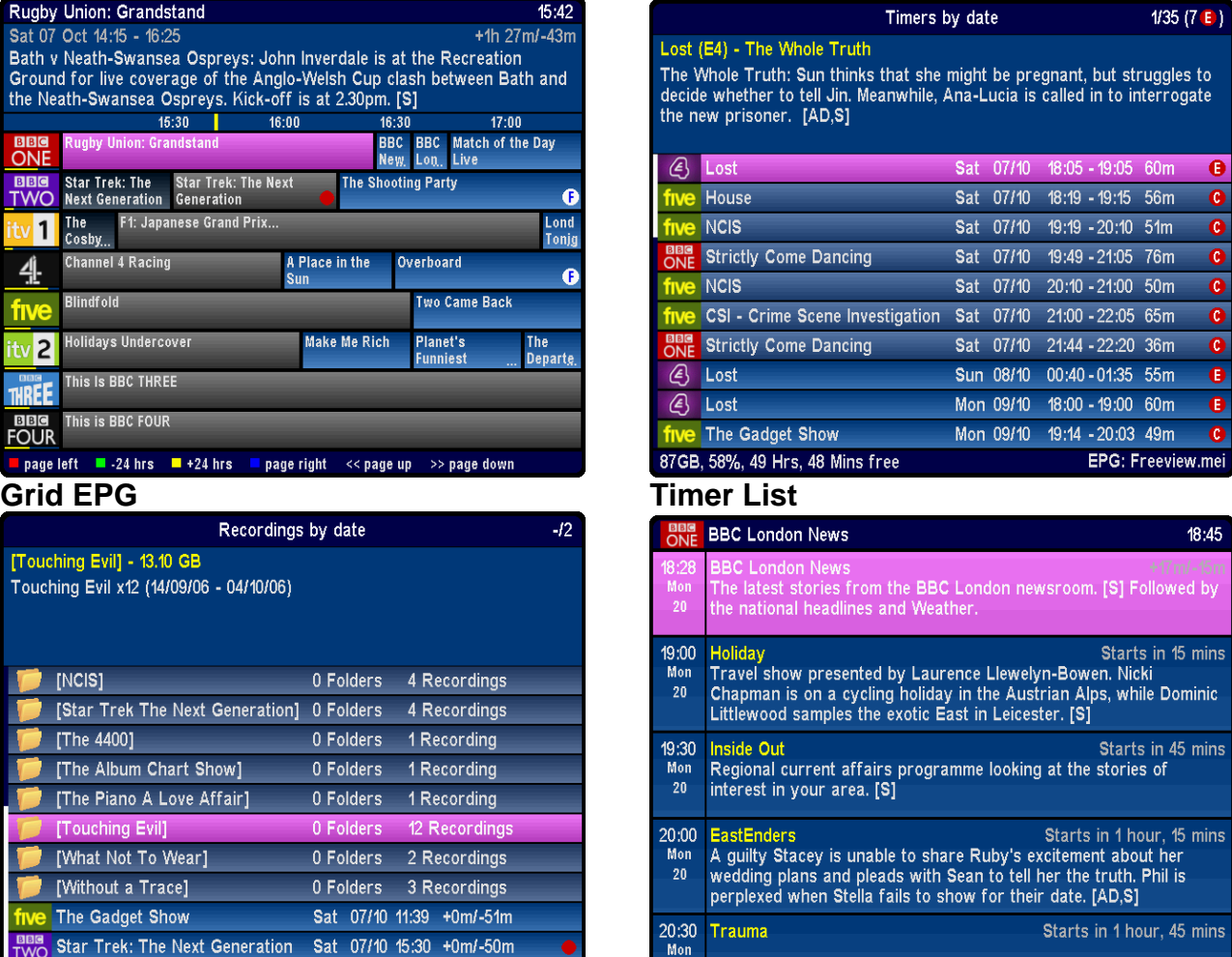

EPG: Freeview.mei

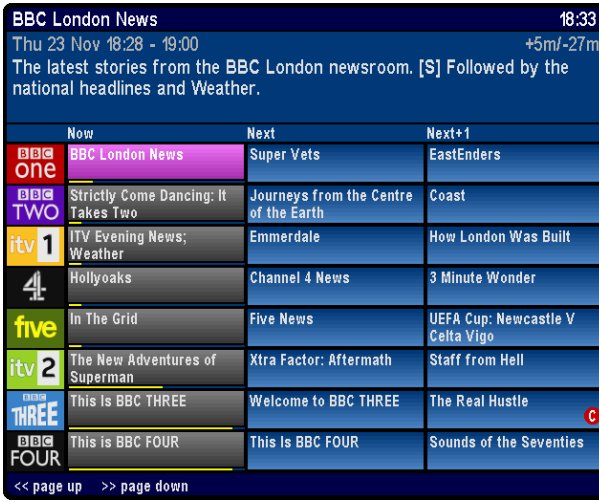

<span id="page-7-0"></span>**Archive Detailed Channel List**

Rugby Union: Grandstand  $15:46$ Sat 07 Oct 14:15 - 16:25 +1h 31m/-39m Bath v Neath-Swansea Ospreys: John Inverdale is at the Recreation Ground for live coverage of the Anglo-Welsh Cup clash between Bath and<br>the Neath-Swansea Ospreys. Kick-off is at 2.30pm. [S]

**Grid Now&Next Now&Next** 

# **3. Required Firmware**

Your Toppy can have any firmware from May 2005 (5.11.79) installed to work with MyStuff. However, to get the most from MyStuff, you should have the 'Bastille Day' Firmware from July 2006 (or later) firmware installed (5.12.88). For information on firmware upgrading see, <http://www.toppy.org.uk/downloads/firmware.php>

# **4. Quick Start Guide**

Below are 7 quick steps to get up and running with MyStuff if you are running 5.12.88 firmware or later.

- 1. Visit [www.BobDsMyStuff.co.uk](http://www.bobdsmystuff.co.uk/), click on 'Downloads' and download the latest version of MyStuff.
- 2. Extract the .zip file to your PC. This will contain the MyStuff, eit2mei, RemoteExtender and Description Extender TAPs as well as two logo files
- 3. Connect the Toppy to your PC and start Altair
- 4. Transfer the 4 TAP files and the 2 logo files into the **Auto Start** folder
- 5. Reboot.
- 6. Wait for **Loading…** and **Scanning…** to finish
- 7. Enjoy!

If you have problems then full installation instructions can be found in [Appendix iv](#page-48-0). The chapters following contain chapter on how to use MyStuff including: [Basic Navigation,](#page-0-0) [Settings Timers](#page-21-0), [Customisation](#page-29-0) and [Options.](#page-33-0)

# <span id="page-8-0"></span>**5. Basic Navigation**

Basic navigation of the various screens and menus within MyStuff is carried out using the **Arrow keys** situated around the **OK** button. To select an option or a timer etc. use the **OK** key. To jump back to a previous screen, or exit a menu, use the **EXIT** button. All keys used to perform a specific screen are described below.

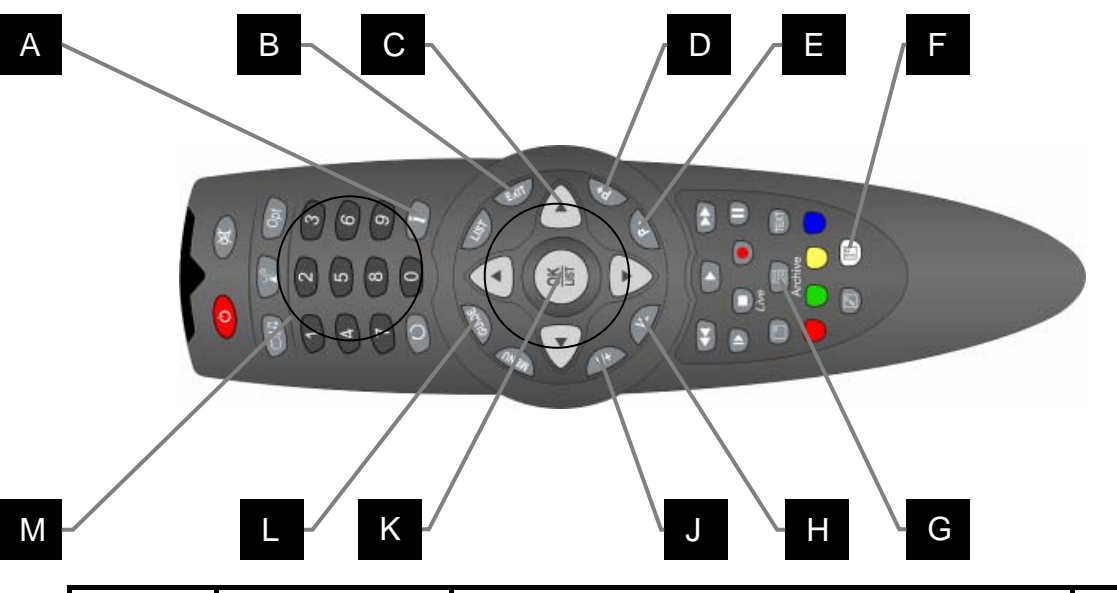

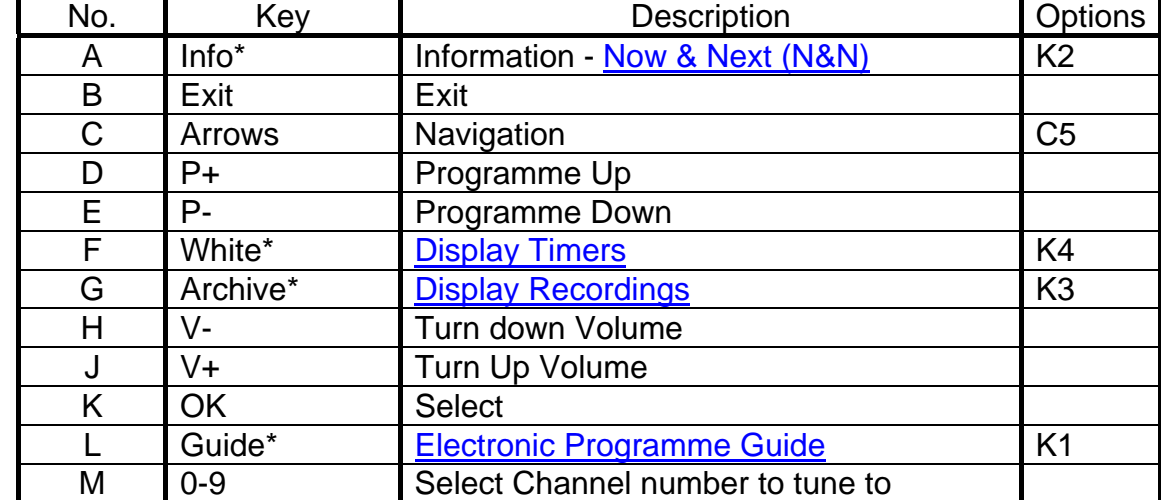

\* This key can be configured in the options

# **6. Accessing Now&Next and EPG Views**

Because there are so many ways to view information in MyStuff, there aren't enough keys on the Remote Control to select all of them. So, MyStuff allows you to "chain" multiple presses of the same key to show you different views of related information in the order you'd like to see them. You can also choose whether you want to keep cycling round these views, or have the last press in the chain return you to what you're watching.

Chains are available for EPG data (typically information about programmes on multiple channels) and Now & Next (typically information about a single channel, starting with the one you're watching / tuned to). For more information, see Appendix i, Sections [C](#page-35-2)[&E.](#page-37-1)

# <span id="page-9-0"></span>**7. Grid EPG**

### **7.1. Overview**

The MyStuff Grid EPG is a replacement for the standard Toppy Electronic Programme Guide. Its screen shows multiple programmes on multiple channels in a grid style.

### **7.2. The Interface**

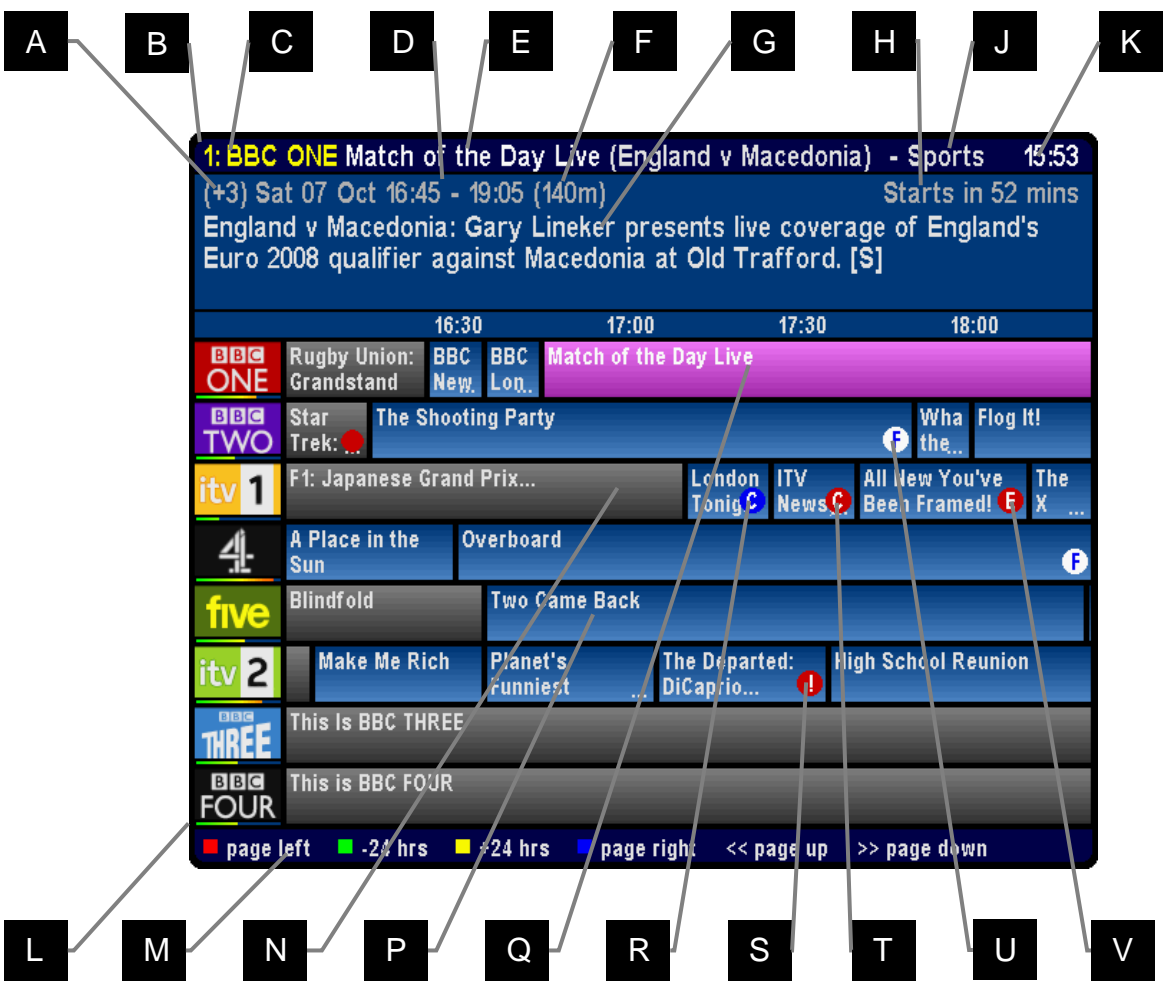

Skin Used: ChunkyEPGn

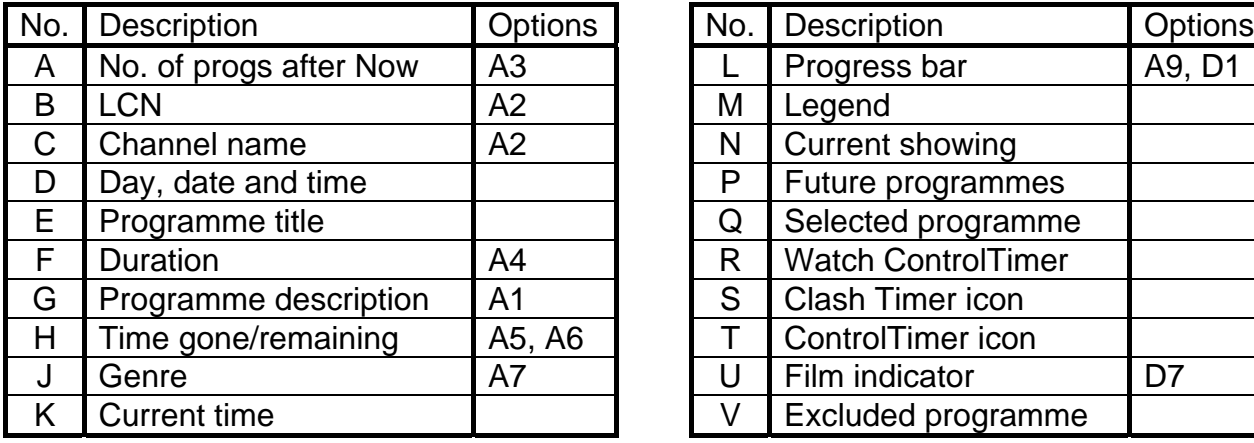

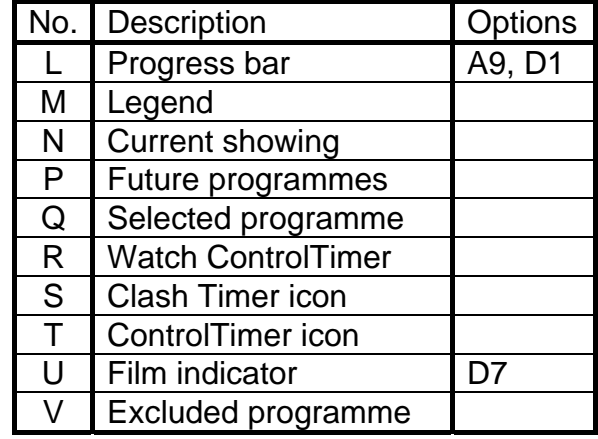

### <span id="page-10-0"></span>**7.3. Keys**

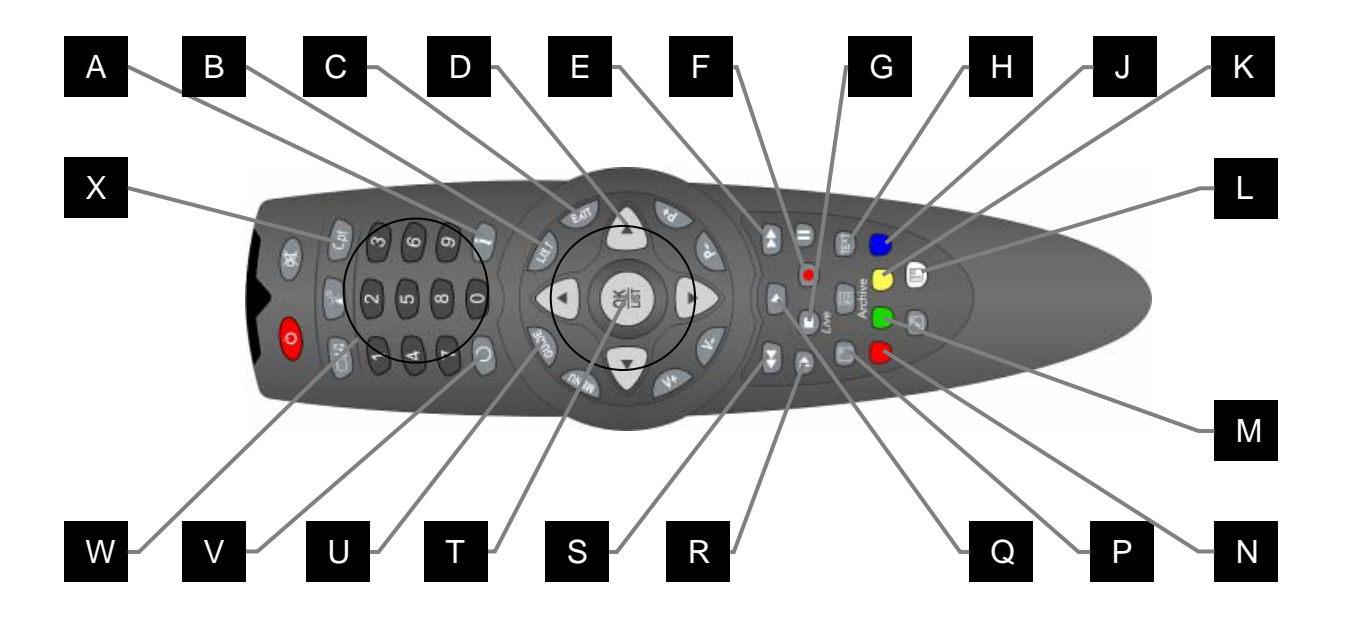

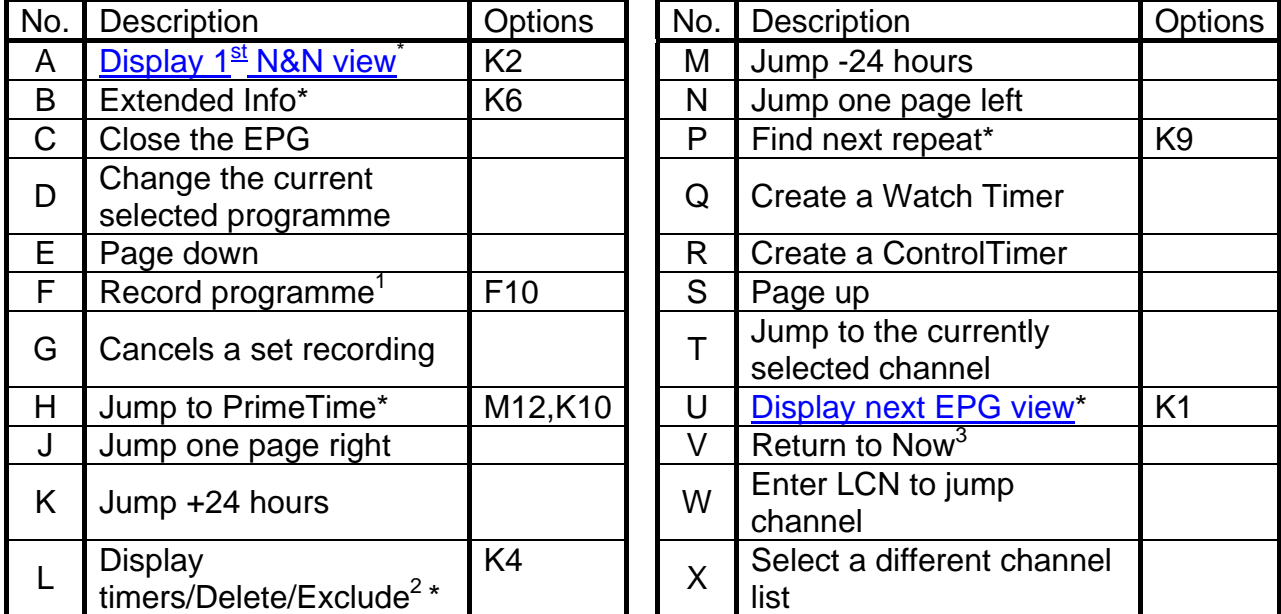

<sup>1</sup> If the programme is already set to record, press Record to display an edit timer screen, which will also allow you to delete the timer. If the programme is split in two by another smaller programme (e.g. a film split by the News) MyStuff will record both halves.

2 Note that in the EPG, **White** will only delete if a future one shot timer is highlighted when the button is pressed. If a CT is highlighted it will exclude that instance of the timer from the programmes to be recorded (see section [14.10](#page-28-1))

<sup>3.</sup> The first press of Recall returns to the current programme on the selected channel. A further press of **Recall** jumps to Now on the first channel in the list.

\* This key can be configured in the options

### **7.4. Limitations**

The Grid EPG is much more advanced than the Toppy EPG. It does however lack the ability to display a picture within the EPG.

# <span id="page-11-0"></span>**8. Now & Next (N&N)**

### **8.1. Overview**

MyStuff Now&Next is a replacement for the standard Info box that is displayed when the **Info** button is pressed. It displays information on what is being viewed and a configurable number of following programmes.

### **8.2. The Interface**

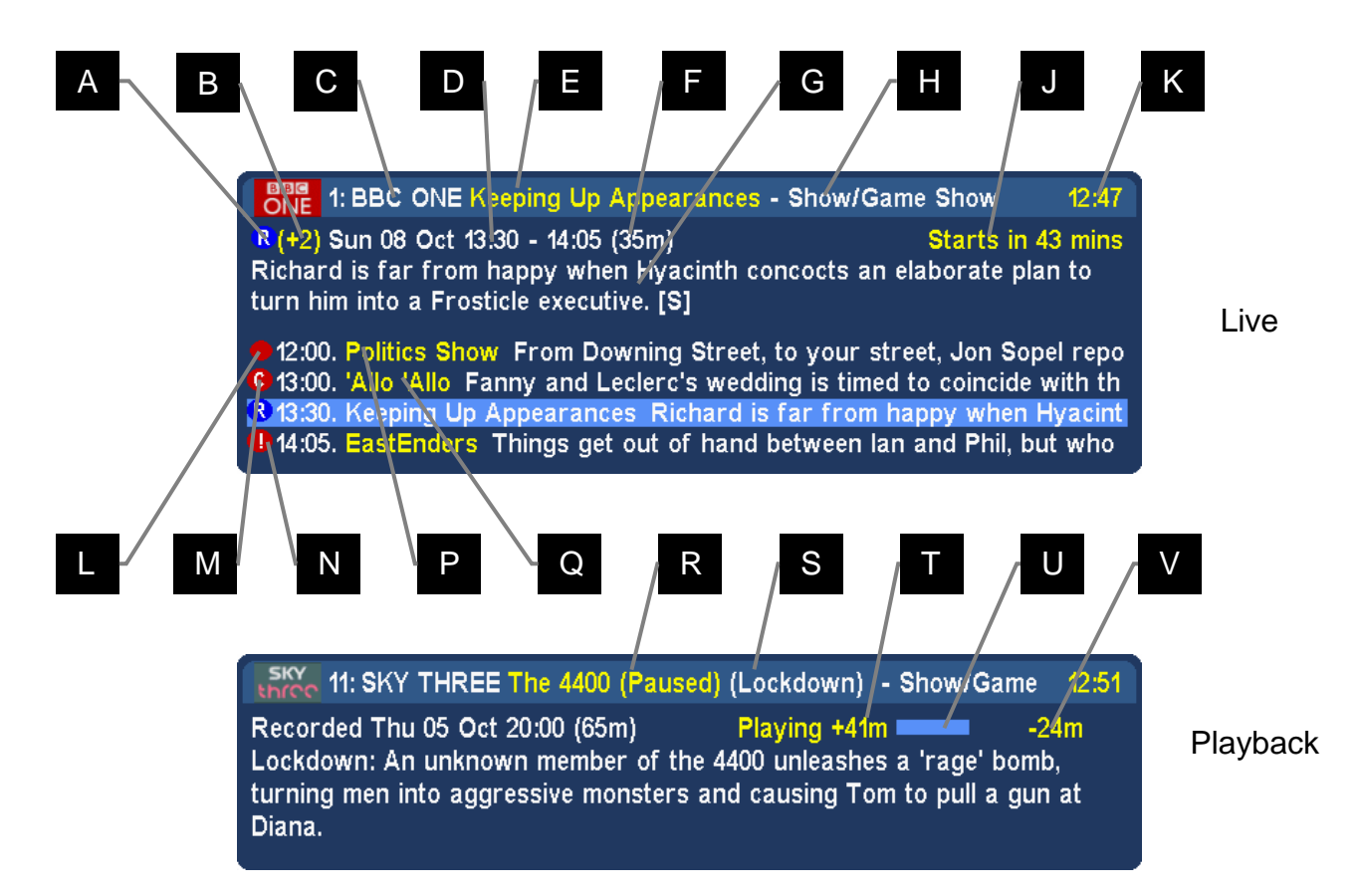

Skin Used: Default

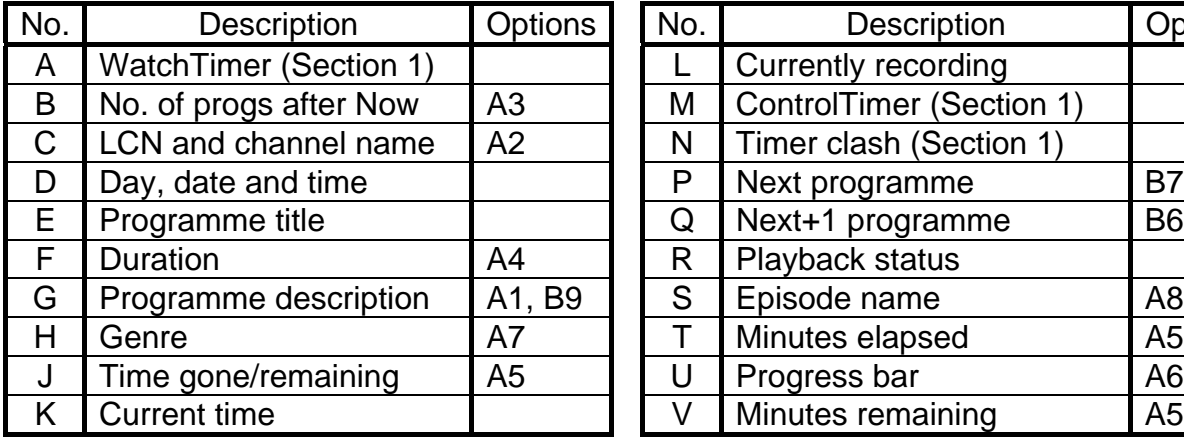

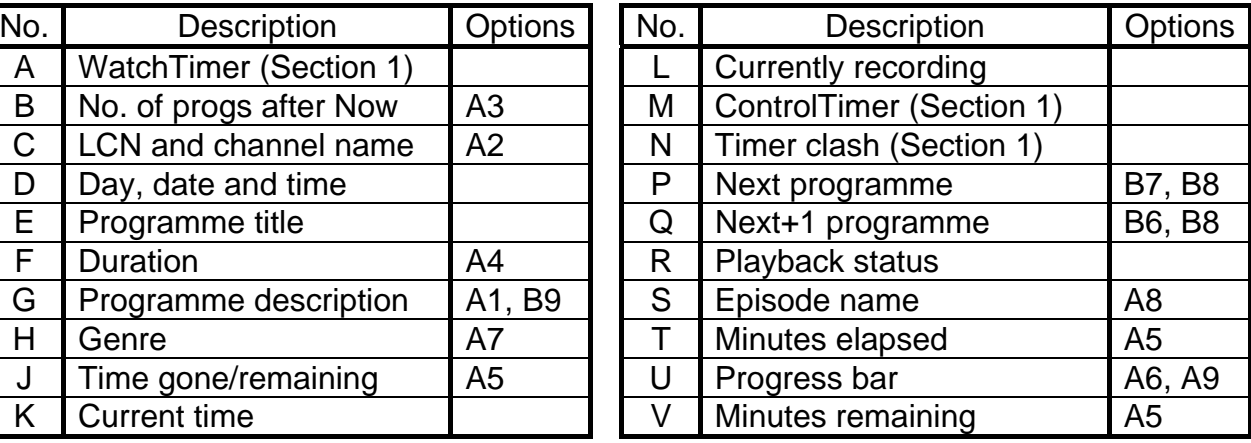

### <span id="page-12-0"></span>**8.3. Keys**

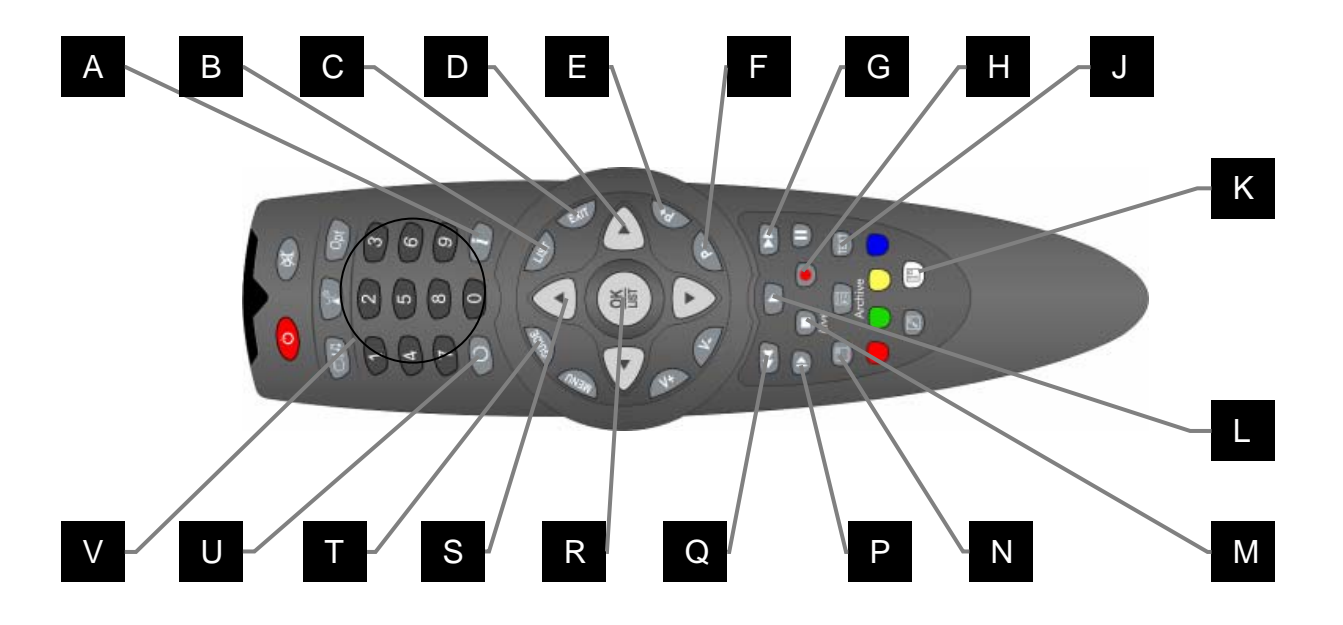

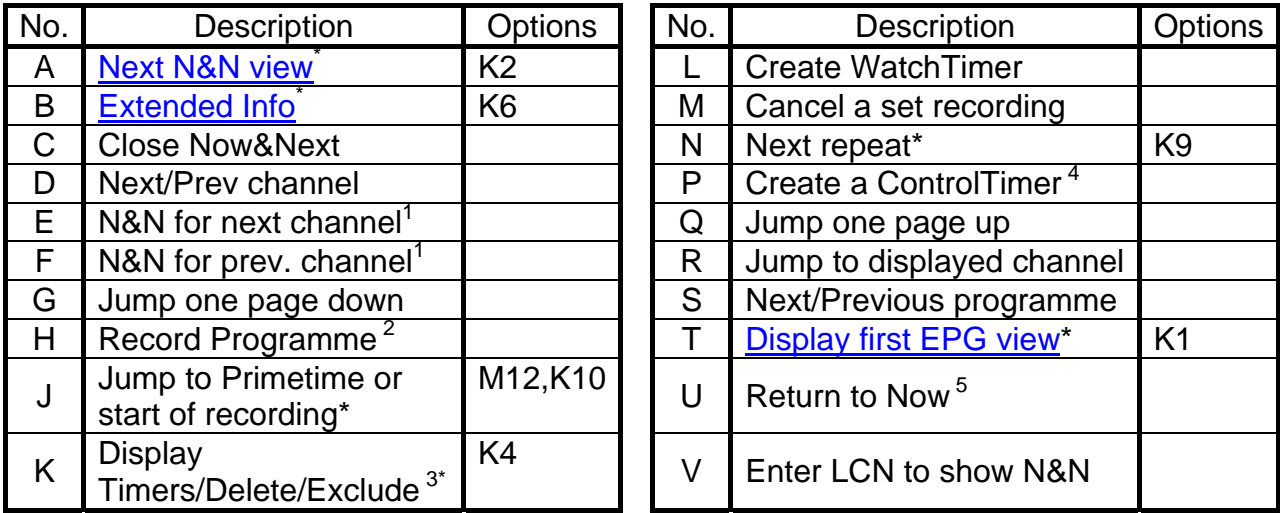

<sup>1</sup> **P+/P-** can page through the N&N for other channels without changing the currently viewed channels. To do this you need the RemoteExtender TAP, see **FAQ** number 2.

<sup>2</sup> If the programme is already set to record, press **Record** to display an edit timer screen, which will also allow you to delete the timer. If the programme is split in two by another smaller programme (eg a film split by the News) MyStuff will record both halves.

<sup>3</sup> Note that in N&N, **White** will only delete if a future one shot timer is highlighted when the button is pressed. If a CT is highlighted it will exclude that instance of the timer from the programmes to be recorded (see section [14.10](#page-28-1))

<sup>4</sup> If you are watching live TV then the CT will be set for the programme displayed in N&N. If you are in Playback mode the CT will be set for the name of the programme you are watching.

<sup>5</sup> If you have moved to Now+1 or greater then pressing **Recall** takes you back to Now. Whereas if you have not moved from Now then pressing **Recall** changes the channel to the one last viewed.

\* This key can be configured in the options

### <span id="page-13-0"></span>**8.4. Limitations**

When compared to the standard Info box, Now&Next has a number of omissions or differences which MyStuff solves in different ways. On the standard Info box you can see UHF number of the current channel and signal strength for the channel you are tuned to. Whilst currently you cannot see UHF channel within MyStuff, you can get channel strength from within the [Archive](#page-17-0). To do this use **List** (or the alternative key specified in Option [K5](#page-41-8)) to page to the view. Also, Now&Next is not supported for radio. The standard info box will be displayed instead.

# <span id="page-14-0"></span>**9. Grid Now&Next (Grid N&N)**

### **9.1. Overview**

The Grid Now&Next view is a grid style EPG showing the current and next two programmes on all channels in your selected channel list. This view allows you a quick and simple snapshot of what is on the TV this evening.

### **9.2. Interface**

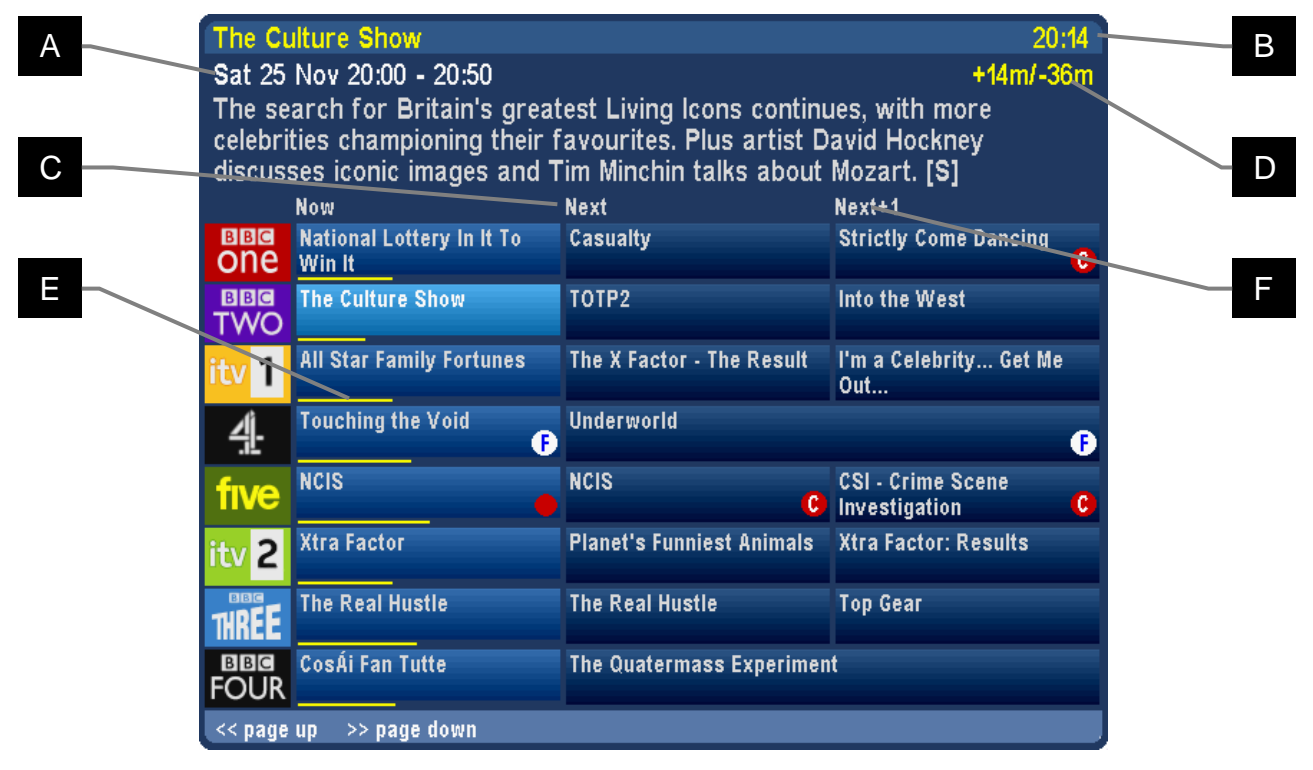

Skin Used: HydentheFrames by Hyde

![](_page_14_Picture_167.jpeg)

![](_page_14_Picture_168.jpeg)

### **9.3. Keys**

To display the Grid Now&Next you have to have it selected in the EPG Chain (see section [E\)](#page-37-1). It will then be invoked by a number of presses of **Guide** depending on where it sits in the chain. When displayed, you can use the arrow keys for changing the selected programme. This will also update the description area to provide information on the currently selected programme. You can scroll down/up a page at a time with the **<<** and **>>** keys. You can also change the currently displayed channel list to a favourites list by press **Opt**, scrolling **Left** or **Right** and hitting **OK** on another list. You can jump to the Now&Next chain by pressing **Info**.

# <span id="page-15-0"></span>**10. Detailed Channel List (DCList)**

### **10.1. Overview**

The Detailed Channel List is a new single channel view showing full descriptions for all programmes on the selected channel. It provides a single channel snapshot of approximately 5 programmes without the need to scroll. It is accessible from either the **Info** or **Guide** key depending on your settings in the options.

### **10.2. Interface**

![](_page_15_Figure_5.jpeg)

Skin Used: HydentheFrames by Hyde

![](_page_15_Picture_146.jpeg)

![](_page_15_Picture_147.jpeg)

### **10.3. Keys**

To display the Detailed Channel List you have to have it selected in either the Now&Next or EPG Chain (see sections [C](#page-35-2) and [E](#page-37-1)). It will then be invoked by a number of presses of either **Info** or **Guide** depending on which chain you selected it in and where in that chain it sits. When displayed, you can use **Up**/**Down** for changing the selected programme and **Left**/**Right** for changing the channel. You can scroll down/up a page at a time with the **<<** and **>>** keys. You can jump to the other chain by pressing either **Info** or **Guide**.

# <span id="page-16-0"></span>**11. Extended Info (ExInfo)**

### **11.1. Overview**

The MyStuff Extended Info is an expanded view of programme information available from [Now&Next](#page-11-0), [Grid EPG](#page-9-0), [Detailed Channel List](#page-15-0) or [Grid Now&Next](#page-14-0). The information displayed depends on the source of your MEI data but can include episode names/numbers, genre, reviews, ratings, aspect ratio etc.

### **11.2. Screen Shot**

![](_page_16_Figure_5.jpeg)

Skin Used: Holly by Mav

![](_page_16_Picture_190.jpeg)

### **11.3. Keys**

To display extended information press **List** (or the key selected in Option [K6\)](#page-41-5). On the [Grid](#page-9-0)  [EPG](#page-9-0) or [Grid Now&Next](#page-14-0) pressing **List** or **Exit** again hides the extended info. On [Now&Next](#page-11-0) or [Detailed Channel List](#page-15-0) pressing **List** hides the extended info (but keeps the [Now&Next](#page-11-0) displayed) whilst pressing **Exit** closes the extended info and [Now&Next.](#page-11-0) When [ExInfo](#page-16-0) is displayed in [Now&Next](#page-11-0), [Detailed Channel List](#page-15-0) or [Archive](#page-17-0) you can press **P+/P-** (or **Up / Down** if you have the Remote Extender TAP installed) to scroll between programmes without closing the extended info window. In the [Grid EPG](#page-9-0) or [Grid Now&Next](#page-14-0) you can also scroll between adjacent cells on the same channel with the **Left/Right** keys. Note that if you see three dots in the bottom right hand corner of the extended info window (labelled D) above) this indicates there is more text available. The window is scrolled with **<<** and **>>**.

# <span id="page-17-0"></span>**12. Archive**

### **12.1. Overview**

The Archive shows a list of current recordings on the Toppy including how much of each recording (if any) you have played. Each row shows the name of programme (not the filename), date & time, etc, and shows the programme description on the top of the page.

### **12.2. The Interface**

![](_page_17_Figure_5.jpeg)

Skin Used: Wildoatgrad by Wildoat

![](_page_17_Picture_144.jpeg)

<sup>1</sup> This pseudo folder contains all recordings from the current folder and any sub folders in a flat view. This allows you to find programmes that were recorded back to back but may be filed in different folders.

<span id="page-18-0"></span>![](_page_18_Figure_2.jpeg)

![](_page_18_Picture_168.jpeg)

 $1$  Marking multiple files allows for more than one to be deleted or moved at once

2 This includes: disk space, signal strength, recording time, version number. Press **PipSwitch** again to see help for the Archive, and again to see a credits screen. See Section [12.5](#page-20-1)

 $3$  This deletes the progress information from a partially watched file so it will start from the beginning next time

4 Pressing **Recall** with first item in a folder selected will return to the top level of the Archive

\* This key can be configured in the options

### <span id="page-19-0"></span>**12.4. Archive/Timer Views**

Press **Left** & **Right** (buttons on either side of **OK**) to toggle view between the screens below

![](_page_19_Picture_58.jpeg)

![](_page_19_Picture_59.jpeg)

![](_page_19_Picture_60.jpeg)

Note that more details on the timer screens can be found in section [13](#page-21-2)

![](_page_19_Picture_61.jpeg)

#### Recordings by date Recordings by name

![](_page_19_Picture_62.jpeg)

#### Timers by date Timers by Name

![](_page_19_Picture_63.jpeg)

ControlTimers by name ControlTimers by priority

### <span id="page-20-0"></span>**12.5. Toppy Information View**

<span id="page-20-1"></span>Press **PipSwitch** to see Toppy information. This includes: space used/remaining, signal strength on the currently selected channel, recording time left, MyStuff version number. Press **PiPSwitch** again to see help for the [Archive](#page-17-0), again to see a credits screen and once more for a warranty page. A final press will return the view to the normal display. The views are shown below

![](_page_20_Figure_3.jpeg)

Pressing **Up/Down** at any point will also return to the normal display.

### **12.6. Symbols**

Below are the symbols you will see on the right hand side of recordings in the [Archive](#page-17-0). Note they are skinnable and so the colours may differ from the default ones used below.

- Last played recording. This recording will be automatically played if you press **Slow** when not currently in playback mode.
- **C** Currently playing recording
- **C** Currently chase-playing recording
- Last played recording which is still recording (but not being played). If you press **OK** or **Slow** (or the key selected in Option [K7](#page-41-10)) you will begin chase-play.
- Locked recording. You cannot lock or unlock files in MyStuff, but you can play them and delete them (if you enter the Toppy PIN number correctly)
- **M** Marked/selected recording. You can mark multiple recordings using the **Blue** key. This is useful when wanting to move or delete multiple recordings or timers. Pressing **White** will delete all files/timers that are marked, pressing **Yellow** will move them.
- $W$  Warning. This is a timer flag when there may not be enough free disk space to accept the size of the recording that has been set.

### **12.7. Limitations**

You cannot get access to MP3 or file lists in the MyStuff [Archive](#page-17-0).

# <span id="page-21-2"></span><span id="page-21-0"></span>**13. Timers**

### **13.1. Overview**

Timers can be set to record programmes from any Now&Next or EPG view. To set a one shot recording timer, navigate to the programme you wish to record and press the **Record** button. The confirmation that a programme is set to record will be a red circle with an 'R' to the left of the programme description. If you wish to set a watch timer press **Play** and a blue circle with a white 'R' will confirm its presence. To cancel a timer or current recording, press **Stop** when it's highlighted. You can also cancel them from the timer screens with the **White** button.

#### **13.2. The Interface**  A B C D E F G H J  $E \setminus F \setminus G$  $8/42$  (1  $15$   $E$ ) Timers by date T The Gadget Show (Five) Cult show for gadget lovers. Jason Bradbury and Suzi Perry have their own gadget triathion to see who can best control a powerboat, drive S fastest and fly highest. [S] L **BBB** Rugby Union: Sunday Grandsta Sun 08/10 15:15 - 17:30 135m **BBB** Points of View M Sun 08/10 15:54 - 16:15 21m  $\overline{\mathbf{R}}$ **BBB** Jonathan Ross's World of Robi 16:09 - 17:15 66m Sun 08/10 ß **1** London Tonight Sun 08/10 18:24 - 18:45 21m G N tv 1 London Tonight Mon 09/10 17:59 - 18:35 36m  $\overline{c}$ 4 Lost Mon 09/10 18:00 - 19:00 60m R **BBB** Strictly Come Dancing: It Takes Mon 09/10 18:29 - 19:05 36m  $\mathbf{\Omega}$ P five The Gadget Show Mon 09/10 19:14 - 20:03 49m  $\overline{\mathbf{c}}$ **WRFF** Doctor Who Confidential Mon 09/10 19:44 - 20:05 21m Ø R **BBB**<br>TWO Horizon Q Tue 10/10 11:09 - 12:05 56m ø 86GB, 58%, 49 Hrs, 12 Mins free **EPG: Freeview.mei**

Skin Used: Wildoatgrad by Wildoat

<span id="page-21-1"></span>![](_page_21_Picture_232.jpeg)

![](_page_21_Picture_233.jpeg)

<span id="page-22-0"></span>![](_page_22_Figure_2.jpeg)

![](_page_22_Picture_165.jpeg)

 $1$  Marking multiple files allows for more than one to be deleted or moved at once

2 This includes: disk space, signal strength, recording time, version number. Press **PipSwitch** again to see help for the Archive, and again to see a credits screen. See Section [12.5](#page-20-1)

\* This key can be configured in the options

### **13.4. Displaying Timers**

For a quick list of all timers that have been set press the **White** key when watching live TV with no windows displayed. Note that this key can be configured in MyStuff Option [K4.](#page-41-2) You can also configure the [Archive](#page-17-0) view on start up in Option [G3.](#page-39-2)The timer lists can also be obtained via the [Archive](#page-17-0) screen by press **Left** or **Right**. These keys page through the following views:

<span id="page-23-0"></span>![](_page_23_Picture_198.jpeg)

 $20<sub>o</sub>$ 

1Off

All Days 24 Hours

All Days 24 Hours

All Days 24 Hours

All Days 24 Hours

All Days 24 Hours Shield All Days 24 Hours  $\overline{10}$ All Days 24 Hours Strictly All Days 24 Hours **The 4400** Mon-Fri 24 Hours All Days 24 Hours 86GB, 58%, 49 Hrs, 11 Mins free EPG: Freeview.mei EPG: Freeview.mei encyclosed Back, 58%, 49 Hrs, 11 Mins free<br>ControlTimers by name controlTimers by the ControlTimers by priority

 $_{+15}$  Lost

**Green Wing** 

House

4 Invasion

4.

Note that when a timer is selected in one screen this selection will be kept when changing view with the **Left** and **Right** buttons. Also, if you press **Guide** whilst in these screens, the first screen in the EPG chain will open with the highlighted timer selected.

When viewing timers, more information can be obtained on a particular one by pressing the **OK** button. This will then display: start and end times, type (i.e. One time, everyday, weekends, weekly or weekdays), whether it's a recording timer or not and the file name. From this edit timer box you can change the timings, the frequency of recording and whether it will record or not. You can also turn a one off timer into a ControlTimer by selecting Search from the Action box with the **Left** key. After making any changes you can save the timer at the bottom of the dialogue box. It is also possible to delete the timer from the same Action box. **Note:** on loading MyStuff and after implementing or changing a CT you will briefly see a Searching status message to show your search is taking place.

### **13.5. Padding Recordings**

4 My Name is Earl

Poker Face

Rugby Union: Sunday Grandstand

**NCIS** 

Shield

itv<sup>3</sup>Numb3rs

**FOUR Piano** 

All recordings can have a default padding associated with them which is set in Option [F1](#page-37-3) and Option [F2.](#page-38-1) Should you wish to change this, it can be done in this window. Note that if the programme follows or precedes another that is being recorded on the same channel, then MyStuff will adjust the start and end time of that other timer so that both timers can be set. This functionality can also be expanded to cover back to back recordings across

All Days 24 Hours

All Days 24 Hours

All Days 24 Hours

24 Hours

Fri 1

 $5<sup>2</sup>$  $20$ 

 $\overline{2}$   $\overline{c}$ 

 $2<sub>c</sub>$ 

<span id="page-24-0"></span>different channels if Option [F3](#page-38-2) is set.

### **13.6. Recording Split Programmes**

MyStuff 5.0 now features a single press split programme recording feature. If a programme is split into two halves by another programme (e.g. a film is split by the news) then MyStuff will recognise this and automatically set a timer for the other half. You can specific whether the programmes are recording as 1 or 2 files with Option [F10](#page-39-1).

# <span id="page-25-0"></span>**14. ControlTimers (CTs)**

### **14.1. Overview**

The ControlTimers feature of MyStuff is designed to allow a quick and easy way to generate timers that are automatically created by keyword searches.

### **14.2. The Interface**

![](_page_25_Picture_163.jpeg)

Skin Used: ChunkyYABS

### **14.3. Creating ControlTimers**

### **14.3.1. ControlTimers from an Existing Programme (Automatic)**

Pressing **Slow** on a programme in either the Grid EPG[,](#page-9-0) [Detailed Channel List,](#page-15-0) Now&Next, [Grid Now&Next](#page-14-0), [Timers](#page-21-0) or [Archive](#page-17-0) will automatically create and run a ControlTimer with a basic set of parameters: Search String=Programme Name, Channels=Default Channel List (Option [M3](#page-42-3)), Times=00:00–00:00, CT type=Record, Match=Anywhere. The ControlTimer will find *all* programmes in the current EPG data that match the selected programme name, and will create timers for them. This is the easiest and quickest method to set a ControlTimer.

### **14.3.2. ControlTimers from an Existing Programme (Manual)**

Pressing **Record** on a programme in any Now&Next or EPG screen will set a one-shot timer for that programme. Pressing **Record** again will display the Edit Timer Window and by selecting **Create Search** from the Action box you can open the ControlTimer window. In this case, the search string is automatically generated from the programme name but it can be edited if required. The ControlTimer channel/day/match/time parameters can also

<span id="page-26-0"></span>be set and the ControlTimer will be run by selecting **Save Search**.

### **14.3.3. ControlTimers from Scratch**

This is useful if the programme is yet to be shown in the broadcast schedule. To create, press **White** (or the key selected in Option [K4](#page-41-2)) to enter the Timer Archive screens, and if necessary scroll through the [Archive](#page-17-0)/Timer views with the **Left** or **Right** key until the ControlTimer by Name or Priority view is shown. Pressing **Blue** will create a new ControlTimer with all fields set with default options. You can then enter the search keyword(s), desired channel, day, match and time options, and whether the timer is for Watching or Recording. For more information of these options see section [14.6.](#page-26-1)

The ControlTimer views will display the new ControlTimer, and the number of timers that have been set as a result of the ControlTimer. Timers can be checked in the Timer views, accessible by pressing **Left**. ControlTimer priorities can be set from a further page, press **Right** until the "ControlTimers by priority" page is displayed. ControlTimers can be promoted and demoted using the **Green** and **Yellow** keys.

Pressing **Red** from within any of the ControlTimers archive page will delete and re-set all timers generated by ControlTimers. This feature is useful after altering ControlTimer priorities.

### **14.4. Deleting ControlTimers**

A ControlTimer can be deleted in one of two ways. Firstly, you can use the **White** key in the ControlTimer Archive screens when the appropriate Timer is highlighted. This brings the ControlTimer window and you press **OK** to delete both the search and any timers that have been set. The other delete options are available by scrolling with **Left** and **Right**. You can: delete the timers set by the ControlTimer, the ControlTimer itself (but leaving the timers already set), or both the ControlTimer and any Timers set by it.

The second method is to highlight a ControlTimer, press **Slow**, and use **Left** or **Right** to scroll through the delete options mentioned above.

### **14.5. Keyword Creation**

A keyword can be set by using the **Arrow Keys**. Letters are scrolled by **Up** and **Down** and the cursor can be moved with **Left** and **Right**. To insert a character to the left or right between two other characters use the **<<** or **>>** keys. If you need to add a number, these can be added using the keypad and deleting of characters is done by using **Stop**. Note that a help screen is available if you press the **Info** button.

When entering keywords, remember that you can press and hold the **Up/Down** keys to quickly reach the letter you want. Also, after inserting a character, press **Down** if the letter you want is nearer the end of the alphabet, **Up** if it is nearer the start.

### **14.6. Refining Searches**

<span id="page-26-1"></span>If a ControlTimer search is finding repeats or unwanted programmes then you can refine the search. This can be done by altering Match, Channel, Day, Start Time or End Time.

### **14.6.1. Match**

The match option allows you to change how the keyword is matched against programme

<span id="page-27-0"></span>titles. The options are: **Exactly** (the title must be only that word and no others), **Anywhere** (the word is contained anywhere in the title), **At Start** (the title starts with the specified word) or **At End** (the title ends with the word).

### **14.6.2. Channel**

The channel option can be set to one specific channel, or all channels - with or without the +1 channels (i.e. E4+1, Film4+1). You can also select a [favourites list.](#page-30-0) By creating favourite lists of groups of channels you can greatly enhance your search capabilities. For example a list of all BBC channels or all ITV channels could be created. Details on how to create these are in section [15.3](#page-30-1). Note that when creating these name them something descriptive so you will be able to identify them in the channel selection, e.g. 'All 5s' for a channel list containing five, five US and five life.

### **14.6.3. Day and Time**

Another way to refine a search is by specifying a particular day of the week, weekdays or weekends. Also you can change the start and end time for the search. Note that you can specify an overnight period by making the start time *after* the end time. If you do this you should set the Day field to the Day the search will *start*. When entering time you can move in 15 minute jumps by using the **>>** and **<<** keys.

### **14.6.4. Word Inclusion/Exclusion**

It is possible to further refine a search by including or excluding other words (using the **P+** and **P-** keys) when entering the key words. MyStuff uses the **+** or **~** character for this. The word, or words, after that character are used to refine the search.

Below are examples of keyword searches and their results

![](_page_27_Picture_180.jpeg)

Another trick to narrow the search (or find out why a timer is not set by a ControlTimer) is to use spaces. This will allow you to recording programmes with more than one word in the title with out specifying that word. e.g 'Doctor Who ' (note the following space) will record any programme with the words Doctor Who followed by any other word or words *but not* just Doctor Who.

### **14.7. Problems**

If you find that a ControlTimer is not matching programmes you should check that there is no space at the beginning or end of that ControlTimer. Eg. If you ControlTimer has an **Exact** match on 'Lost ' (note the following space) then it will find **no** programmes.

If your ControlTimers are creating lots of timers and slowing down the search then consider refining them for better performance. A quick way of doing this is limiting them to one channel, rather than **All**.

### **14.8. Saving Searches**

Selecting **Save (Search All)** at the bottom will save the parameters, and will carry out a

#### ControlTimers (CTs) **23**

<span id="page-28-0"></span>search on all ControlTimers. If you have a lot of ControlTimers if is possible to select **Save (Search This)** which will only search the ControlTimer you are editing. This makes it quicker to edit lots of ControlTimers in a row but you will need to press Red after you have finished to fully update.

### **14.9. Filing Recordings**

Another feature of MyStuff is the ability to automatically file any recording set by a ControlTimer into a specific folder. This is enabled with Option [F11](#page-39-5). The standard setting, once enabled, is **Autofile**. This means a recording will be filed in a folder that is the same as the programme name. If a folder of that name does not exist then one will be created. You can also specify any other existing folder by using **Left** and **Right**. If you see **>** before a folder name this shows it is a sub folder.

### **14.10. Excluding Recordings**

<span id="page-28-1"></span>MyStuff allows you to exclude timers set by a ControlTimer by highlighting it and pressing **White**. This can be done from the [Timer screens,](#page-21-0) or any Now&Next or EPG view. This will then permanently remember that you do *not* want to record this instance of the programme. It will remove the timer and flag the programme with a white circle containing an E. You can un-exclude such a programme by pressing the **White** again with that programme selected.

This means that you have the ability to delete timers when you know you already have that episode, or you can resolve timer clashes using this function.

### **14.11. Resolving Timer Clashes**

When a clash is flagged up in Archive/ Timers you may wish to resolve it, or at least know which episode it is. This easiest way to do this is go to 'Timers by date' with the **Left** or **Right** keys, and then look at the timers above and below the clash. A quick scan of them will let you know which ones clash.

If the clash is with two other ControlTimers, and the one you prefer is not set to record, then you can rectify this in the 'ControlTimer by Priority' view by increasing the priority of your preferred timer above the non-preferred one. If the clash is with a one shot timer then check to see if this is repeated and record the alternate version to resolve the clash. Alternatively, if the clash is recording the wrong programme of the two i.e. the ControlTimer programme rather than the one shot programme, you can exclude the ControlTimer programme by highlighting it and pressing **White**.

Timer clashes can also be reduced by setting Option [F3.](#page-38-2) This truncates or removes padding to allow more programmes to be recorded across all channels.

## **14.12. Timer Optimisation**

Another MyStuff feature is timer optimisation. This overcomes the inbuilt Toppy limit of 70 timers in total. MyStuff will allow you to have up to 70 real timers (ControlTimers or one-off recordings - either recording or watch timers) at any point in the same day, whilst still preserving your intention to record programmes later on in your schedule.

MyStuff achieves this by automatically converting ControlTimer set timers furthest out in

<span id="page-29-0"></span>your schedule to Excess Timers, allowing timers to be set for an earlier programme. Then, as time moves on and your timer count drops below 70, MyStuff will convert those Excess Timers back to real timers.

Excess Timers are markers for timers than cannot be set because there are 70 timers already in use. They are shown by a White circle containing an X.

### **14.13. Symbols**

- Programme recording.
- **C** Programme due to be recorded. This is either a one-time recording set in MyStuff or a timer set outside of MyStuff (e.g. a Jag's Word Search Timer).
- $\bullet$ If a programme is set as a watch timer then this icon is displayed. If you are using a daily eit2mei scan for EPG data collection the timer for it will have this flag.
- A recording set by a ControlTimer. In the Timer screens the number to left of this icon represents the number of timers currently set.
- $\bullet$ A watch ControlTimer.
- $\Box$  When a ControlTimer is set but unable to record due to two or more programmes already being set to record, then this icon is displayed. In the Timer screens the number to the left of this icon represents the amount of clashes currently found.
- $\Box$  A watch ControlTimer clash.
- $X$  This is an excess flag that is set when a recording timer cannot be set due to exceeding the Toppy limit of 70 timers.
- $X$  This is an excess flag that is set when a WatchTimer cannot be set due to exceeding the 70 timer limit.
- $E$  This is a timer that has been excluded and will not record, see section [14.10](#page-28-1)
- **Off** A ControlTimer that is set to off (i.e. disabled). The number to the left shows how many programmes it would record if turned on.

# **15. Customisation**

Each module of MyStuff has numerous configuration options which are discussed in the sections they relate to. Some options, however, are general to more than one section. These are discussed here. You can find a complete list of all the options in Section [0.](#page-33-5)

### **15.1. Colour Skinning**

<span id="page-29-1"></span>It is possible, by downloading Skin Files from [BobD's website](http://bobdsmystuff.co.uk/), to change the colouring of all MyStuff's interfaces. There are over 30 skins currently available. To change the appearance of MyStuff with a skin: select the skin or skins you like (images are available on the [MyStuff site](http://www.bobdsmystuff.co.uk/cgi/SkinLibrary.cgi)), download them to a PC (by right clicking the link and selecting 'File

#### Customisation **25**

<span id="page-30-0"></span>Save As'), copy them to the **\ProgramFiles\Settings\Skins** folder of your Toppy, and then select them in MyStuff settings menu Option [M1.](#page-42-4) As each new skin is selected the menu will adopt its colouring to make skin selection easier.

## **15.2. Gradients**

For a more 3D look, gradients can be added to all MyStuff skin elements in the **Archive**, Timers and all Now&Next and EPG views using Option [M2](#page-42-5). When you change this option the effect will be immediately apparent in the options screen. There are 5 levels of gradients or you can turn them off for a classic look.

## **15.3. Favourites**

<span id="page-30-1"></span>To make channel navigation easier, MyStuff supports channel lists (or favourites), and will only show information in [Now&Next](#page-11-0), [Detailed Channel List](#page-15-0), the [Grid EPG](#page-9-0) and [Grid](#page-14-0)  [Now&Next](#page-14-0) for channels that are included in the current list. By default, MyStuff will use a list that contains all channels, in LCN order.

To create a list, create a text file (called e.g. **My Favourites.mcl**) that contains an LCN on each line, as below, and then copy it to the **\ProgramFiles\Settings\MyStuff\FavLists** directory.

Then press **Opt** to display a box that will allow you to select from the available lists on your Toppy (which will now include "All Channels" and "My Favourites") Use **Left & Right** to select My Favourites, and press **OK**. Using the above example, all views will now only show BBC1, BBC2, ITV1, ITV2, ITV3, Channel 4 and Five (in this order), allowing you to scroll through and select only those channels. Note you are not allowed duplicate LCNs in the file, this will cause MyStuff problems.

MCL files can also be used to create channel groups to allow ControlTimer to refine the channels they search against. For more information see section [14.6.](#page-26-1)

The default Channel List is set in MyStuff Option [M3.](#page-42-3) With this you can specify which of your available list files MyStuff should use by default when displaying the [Grid EPG](#page-9-0) or [Grid](#page-14-0)  [Now&Next](#page-14-0). This information is saved in your user preferences, so each user can have their own favourites loaded up by default.

Note that after copying MCL files to the Toppy they will only become active after reloading the EPG with Option [Z1](#page-44-2) or after a reboot.

### **15.4. Multiple Users**

<span id="page-30-2"></span>Another addition over the standard Toppy UI is the support of multiple users. To set up MyStuff to handle more than one user take the following steps.

Firstly, create a text file called MyStuff Users.dat containing the usernames of people you

<span id="page-31-0"></span>want to have separate settings, separated by #

#### E.g. BobD#SWMBO#The Dog

Then copy this to the **\ProgramFiles\Settings\MyStuff** directory. This will enable multi user support. If this file does not exist, multi user support is disabled. When enabled, press **Opt** in Options or Archive view, to display the screen that allows you to switch users (press **Left/Right** to change user, **OK** to accept)

Changing user will reload all options for that user (some options are only available to User 1 - BobD in the above example), and will also load the Played positions, Last Played file info, skin and default list for that user.

### **15.4.1. User Options**

The options that MyStuff saves on a per user basis are all but:

- Start Padding (Option [F1](#page-37-3))
- End Padding (Option [F2](#page-38-1))
- Allow Automatic Padding Removal (Option [F3](#page-38-2))
- Number of days ahead to search (Option [F4\)](#page-38-3)
- Hiding locked files (Option [H3](#page-39-6))
- Maximum Number of days to use MEI file (Option [L1](#page-42-1))
- MyStuff.mei Reminder Period (Option [L2\)](#page-42-6)
- Non MyStuff.mei EPG source (Option [L3\)](#page-42-2)
- EPG Data Reload Frequency (Option [L4](#page-42-7))
- Display feedback when reloading EPG Data (Option [L6](#page-42-8))
- Run MyStuff in Exclusive Mode (Option [M6](#page-43-2))

It also saves last played positions for each user.

### **15.5. X/Y Offset**

Using MyStuff Option [M4](#page-42-9) and Option [M5](#page-43-3) you can move all MyStuff Displays from their default position. This allows you to correct for any alignment problems you might have on your CRT television.

### **15.6. Roundel Suppression**

With this option you can suppress the standard Toppy playback and recording roundels (the green and red circles that appear in the top right corner of the screen). Note that as well as suppressing the roundels it also clears the aspect ratio OSD when using 0 to cycle the display options. This is set in Option [M9](#page-43-4).

### **15.7. Screen Saver**

Using MyStuff Option [M10](#page-43-5) you can activate a screen saver. This will activate when a recording is paused after a selectable period of time.

### **15.8. Exiting MyStuff**

If you wish to stop the MyStuff TAP then select **Press OK to exit MyStuff** at the bottom of the MyStuff settings screens and press the **OK** button. This exits the TAP and reverts all

#### Customisation **27**

keys back to their original settings. Note that if MyStuff is in **Auto Start** then after restarting the Toppy MyStuff will be loaded again. If you don't want MyStuff to start automatically you need to move the TAP to **\ProgramFiles**.

# <span id="page-33-0"></span> **Appendix i: Options Menu**

<span id="page-33-5"></span>Below are all the options available to user configuration on MyStuff. To access the options menu, press the **MENU** button when a MyStuff display is on screen. The settings available for each option are shown in brackets after the heading with the default setting in bold. To quick jump through the different sections of the Options use **>>** and **<<**. Press **Recall** to jump to the first option. Once you have set the options you require, press **Exit** and your changes will be saved automatically. Note that if you see an option explanation which has an 'i' in the bottom right hand corner then you can press **Info** for a complete description.

### **A. Description Area in All Now&Next/EPG Views**

### <span id="page-33-4"></span>Option A1: **Large Font on Now&Next/EPG** [**Yes**; No]

Select **Yes** to display all Now&Next. EPG views with a description area using a larger font. Note that this option only affects the font at the top of the EPG; the cell text is controlled by D<sub>2</sub>

![](_page_33_Figure_6.jpeg)

#### <span id="page-33-2"></span>Option A2: **Style of Channel in Description Area** [**Name**; LCN; Both; None]

Select which style of channel notation you wish to use in Now&Next and EPG views. Note that if you wish to have non-moving programme names when paging through [Now&Next](#page-11-0) then select none or LCN.

#### <span id="page-33-1"></span>Option A3: **Display Now/Now+1 etc. in Description Area** [**No**; Yes]

Select **Yes** to show Now/Now+1/Now+2 etc. next to channel names in the description area.

#### <span id="page-33-3"></span>Option A4: **Style for Duration** [**XX:YY**; XX YY; Xh Ym; None; YYm; Xh:Ym]

Select the style for the duration of a programme after the time, where X is the hour count and Y is the minute count. Note that when you select each option a representation of how the information will be displayed is shown below.

**28**

<span id="page-34-2"></span><span id="page-34-0"></span>Option A5: **Style of Progress Info** [**hm/hm**; m/m (%); hm/hm (%); +m/-m; +hm/-hm; +m/-

m (%); +hm/-hm (%); m; hm; % (m); % (hm); %; None; m/m]

Select the style of progress information to display in the description area. Choose between a mix of minutes, hours and minutes and percentage through. Note that when you select each option a representation of how the information will be displayed is shown below.

### <span id="page-34-3"></span>Option A6: **Style of Progress Bar** [**Split**; None; Normal]

Select the style of progress bar to display in the description area. **Normal** means displaying a progress bar and minutes gone/remaining, with the text before the bar. **Split** puts the minutes gone before the bar and the minutes remaining after. Note that **Split** will only work when the style of progress info displays both minutes gone *and* minutes remaining.

<span id="page-34-4"></span>Option A7: **Display Genre in Description Area** [**No**; Yes] Select **Yes** to show the genre (if available) in the title bar.

<span id="page-34-7"></span>Option A8: **Display Episode Name in Description Area** [**No**; Yes] Select **Yes** to show episode name (if available) in the title bar.

<span id="page-34-1"></span>Option A9: **Progress Bar Style** [**Gradient**; Solid; Multi-colour] Select the style to use when drawing progress bars. Solid Gradient Multi-colour Gradient Colour

### **B. Now&Next**

Option B1: **Display Channel Logo in Now&Next/ DCList Title** [**No**; Yes] Select **Yes** to enable logos in the [Now&Next](#page-11-0) or [Detailed Channel List](#page-15-0) title bar.

Option B2: **Display Extra Gap Below Now&Next** [**No**; Yes] Select **Yes** to have Now&Next appear slightly higher up the screen.

Option B3: **Display Now&Next on Channel Change** [**Yes**; No] Select **Yes** to display Now&Next whenever you change channels.

Option B4: **Now&Next Display Duration (seconds)** [0 to 20] **Default = 3**  Select the length of time to display Now&Next or the [Detailed Channel List](#page-15-0) if no button pressed. Select **0** to display until you press **EXIT**.

Option B5: **Now&Next Auto Display Duration (seconds)** [**0** to 20] **Default = 0**  Select the length of time to display Now&Next when it is displayed by MyStuff automatically, e.g. on channel change, playback start etc..

<span id="page-34-6"></span>Option B6: **Number of Extra Programmes on Now&Next** [**0** to 22] **Default = 0** Select **0** to show only the current programme, select **2** to show the next 2, etc. During playback, press **INFO** to change from showing playback information to showing programme information. Note that if you select large font in [A1](#page-33-4) then the maximum number of extra programme that can be displayed is 16.

#### <span id="page-34-5"></span>Option B7: **Number of Extra Programmes Shown on Extended Now&Next** [0 to 22] **Default = 5**

Select **0** to show only the current programme, select **2** to show the next 2, etc. During playback, press **INFO** (selectable in [K5](#page-41-8)) to change between normal Now&Next and

<span id="page-35-0"></span>Extended Now&Next. Note that if you select large font in [A1](#page-33-4) then the maximum number of extra programme that can be displayed is 16.

#### <span id="page-35-4"></span>Option B8: **Display Descriptions for Extra Programmes** [**Yes**; No]

Select **Yes** to show the programme description next to the title in extra programmes section of [Now&Next](#page-11-0).

<span id="page-35-5"></span>Option B9: **Expand Now&Next to Display Full Programme Information** [**Yes**; No] Select **Yes** to have MyStuff automatically expand [Now&Next](#page-11-0) so that the full programme information is not truncated.

### **C. Now&Next Chain**

<span id="page-35-2"></span>Option C1 **Select View on First Press on the Now&Next Key** [**Normal**; Extended; DCList;1

Select the view which appears when you first press the Now&Next key. If you want no Now&Next views then select **None** in [K2](#page-41-1).

#### Option C2 **Select View on Second Press on the Now&Next Key** [**Extended**; DCList; Off; Normal]

Select the view which appears on the second press of the Now&Next key. The view selected in the first option is removed from the options available. Select **Off** to make the second press shut the Now&Next view that was selected in the first option.

#### Option C3 **Select View on Third Press on the Now&Next Key** [**DCList**; Off; Reloop; Normal; Extended]

Select the view which appears on the third press of the Now&Next key. The views selected in the first two options are removed from the options available. Select **Off** to make the third press shut the Now&Next view that was selected in the second option. Select **Reloop** to make the third press open the view selected in the first option

#### Option C4 **Select View on Fourth Press on the Now&Next Key** [**Off**; Reloop]

Select the view which appears on the fourth press of the Now&Next key. The views selected in the first three options are removed from the options available. Select **Off** to make the fourth press shut the Now&Next view that was selected in the third option. Select **Reloop** to make the fourth press open the view selected in the first option

#### <span id="page-35-1"></span>Option C5: **Activate Now&Next Chain from Arrow Keys** [**No**; Yes]

If you wish the first screen in the Now&Next chain to be invoked by pressing the arrow keys when no OSD is present then select **Yes**. Note that if you select this option you need to be running the MHEG version of the RemoteExtender TAP or have Interactive Services turned off.

### **D. EPG/ Grid Now&Next**

<span id="page-35-3"></span>Option D1: **Display Progress Bars in Grid EPG/ Grid Now&Next** [**Yes**; No] Select **Yes** to show progress bars in first column of [EPG](#page-9-0) or [Grid Now&Next.](#page-14-0) Select No to use the extra space for channel names.

#### <span id="page-35-6"></span>Option D2: **Number of Channels/Font Size in EPG/ Grid Now&Next** [**6/Large**; 8/Small; 8/Large; 11/Small; 6/Small]

Select how many channels and what font size to use in the [EPG](#page-9-0) or [Grid Now&Next.](#page-14-0) There are 5 options. Note that 11/Small will only display 10 channels if progress bars are being

used.

![](_page_36_Picture_89.jpeg)

![](_page_36_Picture_90.jpeg)

Match of the Day Live

![](_page_36_Picture_91.jpeg)

![](_page_36_Picture_92.jpeg)

Match of the Day Live Sat 07 Oct 16:45 - 19:05 Starts in 55 mins England v Macedonia: Gary Lineker presents live coverage of England's<br>Euro 2008 qualifier against Macedonia at Old Trafford. [S]

![](_page_36_Picture_93.jpeg)

5. Page

Option D3: **Number of Hours Displayed in EPG** [1; 1.5; **2**; 3; 4] Select the number of hours to display per row in the [EPG](#page-9-0).

#### Option D4: **Display MoreProgram indicators in EPG** [**Yes**; No]

Select **Yes** to display a small rectangle at the edges of the [EPG](#page-9-0) if a programme is longer

15:50

>> page down

 $15:51$ 

Starts in 54 mins

<span id="page-37-0"></span>than indicated by its cell.

#### Option D5 **Channel to Show at Top of EPG/ Grid Now&Next. Default = Current**

Select the channel to appear at the top of the [Grid EPG](#page-15-0) or [Grid Now&Next](#page-14-0) when activated. Set to **Current** to use whichever channel is currently being viewed, or else select from your available channels. If you set the option to **Current (M)** this will use the current viewed channel but place it roughly in the middle of the display. If you select **First** it will use the first channel in the favourite list selected in Option [M3.](#page-42-3)

#### Option D6 **Time for Left Hand Edge of EPG. Default = Varied**

Select the time to appear at the left hand edge of the [Grid EPG](#page-15-0) when activated. Options are **Now–15m** to **Now-60m** in 15minute intervals or **Varied**. Select **Varied** to start at 7.00 for times between 7:30 and 8:00, and 7:30 for times between 8:00 and 8:30 etc.

#### <span id="page-37-2"></span>Option D7 **Display F on All Film Cells in EPG/ Grid Now&Next** [**Yes**; No]

Select Yes to display **E** on programmes known to be films (assuming that genre information is available).

### **E. EPG Chain**

<span id="page-37-1"></span>Option E1 **Select View on First Press on the EPG Key** [**Grid EPG;** DCList; Now&Next;] Select the view which appears when you first press the EPG key. If you wish to use the standard EPG view then select None in [K1](#page-41-4).

#### Option E2 **Select View on Second Press on the EPG Key** [**Now&Next**; Toppy EPG; Off; Grid EPG; DCList]

Select the view which appears on the second press of the Guide key. The view selected in the first option is removed from the options available. Select **Off** to make the second press shut the Guide view that was selected in the first option.

#### Option E3 **Select View on Third Press on the EPG Key** [**Toppy EPG**; Off; Reloop; Grid EPG; DCList; Now&Next]

Select the view which appears on the third press of the Guide key. The views selected in the first two options are removed from the options available. Select **Off** to make the third press shut the EPG view that was selected in the second option. Select **Reloop** to make the third press open the view selected in the first option

#### Option E4 **Select View on Fourth Press on the EPG Key** [**Off**; Reloop; Toppy EPG] Select the view which appears on the fourth press of the EPG key. The views selected in the first three options are removed from the options available. Select **Off** to make the fourth press shut the EPG view that was selected in the third option. Select **Reloop** to make the fourth press open the view selected in the first option

### **F. Timers**

#### <span id="page-37-3"></span>Option F1: **Pad Timers at Start (minutes) [0 to 15] Default = 2**

Default padding that is added to the start of timers. When a timer is set by MyStuff, any other TAP, or the Toppy EPG, they will be padded by the amount specified unless overridden in the ControlTimer window. MyStuff will check to see if the timer has already been padded, by whatever method created it, and only pad timers with no padding. Note that if the programme follows or precedes another that is being recorded on the same channel, then MyStuff will adjust the start and end time of that other timer so that both

<span id="page-38-0"></span>timers can be set. If the programme clashes with other timers (on other channels) then MyStuff will report the names & times of those other timers.

#### <span id="page-38-1"></span>Option F2: **Pad Timers at End (minutes) [0 to 120] Default = 5**

Default padding that is added to the end of timers. When a timer is set by MyStuff, any other TAP, or the Toppy EPG, they will be padded as specified unless overridden in the ControlTimer window. MyStuff will check to see if the timer has already been padded, by whatever method created it, and only pad timers with no padding. Note that if the programme follows or precedes another that is being recorded on the same channel, then MyStuff will adjust the start and end time of that other timer so that both timers can be set. If the programme clashes with other timers (on other channels) then MyStuff will report the names & times of those other timers.

#### <span id="page-38-2"></span>Option F3: **Allow Automatic Padding Removal across All Channels** [**No**; Yes] MyStuff will always adjust padding on timers to set other timers on the same channel Select **Yes** here to also have it adjust padding on timers across all channels i.e. to always sacrifice padding if it means another programme can be recorded.

#### <span id="page-38-3"></span>Option F4: **Number of Days Ahead to Search [**1 to 14**] Default = 7**

This sets the number of days ahead a ControlTimer will search to find a match.

<span id="page-38-5"></span>Option F5: **Adjust which Timers for Schedule Changes** [**CTs Only**; None; All] This option allows the user to limit or expand the types of timers that MyStuff will attempt to adjust for schedule changes. Selecting **All** will attempt to adjust any timer created by any means. Setting **CTs only** will only adjust timers that are generated by a CT search (Record and Watch). Selecting **None** means no timers, however they are created, get adjusted. It is recommended to select **All** only if MyStuff is your sole method of setting timers. You should select **CT's only** if you set timers from other TAPs, e.g. UK Auto Scheduler or Jag's EPG to avoid those timers being deleted. See the FAQ for more details.

#### <span id="page-38-4"></span>Option F6: **Channels to Search by Default** [**All**; Single; Fav List]

This option lets you decide the default channel(s) or favourite list that a CT will use to match against. If you select **Single** this will only match the channel that is selected when a ControlTimer is set. With **Fav List** this will search the channel list selected when the ControlTimer is created. You can override this on each individual ControlTimer.

#### Option F7: **Search +1 Channels with CTs by Default** [**No**; Yes]

This option selects whether +1 channels (e.g. E4+1 and Film4+1) are included in the channels that a CT searches by default (selected in Option [F6\)](#page-38-4).

#### Option F8: **Default Search Action on New/Edited ControlTimers** [**Search All**; Search One]

Select the ControlTimers to search when creating or editing them. **All** will do a complete search of all ControlTimers whereas **One** will just search the new or edited ControlTimer, making it much quicker, and then do a complete search when you quit the Archive or EPG.

#### Option F9 **Search/Adjust ControlTimers on Start** [**Yes**; No]

Select **Yes** to have MyStuff do a ControlTimer search at boot time which will set new timers and adjust old ones if the EPG data has changed. Select **No** to reduce boot time. Note that if you have excess or clash timers it is recommended you set this to **Yes** otherwise these will not show until the first data reload.

<span id="page-39-1"></span><span id="page-39-0"></span>Option F10 **Split Programme Timer Combine (in mins)** [Never;Always;5;10;**15**;20;25;30] Select the maximum duration of the intervening programmes between two halves of the same programme that will result in one combined timer for both halves.

#### <span id="page-39-5"></span>Option F11: **Auto-file new ControlTimers by Default** [**No**; Yes]

If this option is enabled, a new ControlTimer will default to moving any programme it records to a folder of the same name. If that folder doesn't already exist, it will be created.

### **G. Archive Defaults**

Option G1: **Select Newest File when Sorting by Date** [**Yes;** No] Select **Yes** to have MyStuff select the newest recording when listing by date in the Archive

Option G2: **Select Most Recently Played File** [**Yes;** No] Select **Yes** to have MyStuff select the most recently played file when viewing the [Archive](#page-17-0)

<span id="page-39-2"></span>Option G3: **Default Archive List Mode** [**Recs Date**; Recs Name; Timers Date; Timers Name; CTs Name; CTs Priority] When you restart your Toppy, this is the Archive view to which MyStuff will default.

#### Option G4: **During Use, Remember Archive List Mode** [**No**; Yes]

Select **Yes** to have MyStuff remember the view you used last time in the Archive, only defaulting to the mode selected in [G3](#page-39-2) on system restart. Select **No** to have MyStuff always revert to the mode in [G3](#page-39-2).

Option G5: **When Sorting Recordings by Date, Show Newest First** [**Yes;** No] Select **Yes** to display newest recordings at the top of the list in the Archive, when sorting by date.

Option G6: **When Sorting Timers by Date, Show Earliest First** [**Yes;** No] Select **Yes** to display earliest timers (e.g. ones for today) at the top of the list in the Archive, when sorting by date.

#### <span id="page-39-4"></span>Option G7: **Scroll by Day in Timers by Date view** [**No**; Yes]

Select **Yes** to scroll to the next/previous days timers when you press **>>**/**<<** in the Timers by Date view. Select **No** to scroll by a page instead.

<span id="page-39-3"></span>Option G8: **Display Toppy Archive from MyStuff Archive** [**No**; Yes] Select **No** if you wish to hide the standard Archive view. If you do this then a second press of Archive will close the MyStuff **Archive**.

### **H. Archive Style**

Option H1 **Display Folders at End of List** [**No**; Yes] Select **Yes** to display folders at the end of the Archive list.

#### Option H2 **Hide Empty Folders in Archive** [**No**; Yes]

Select **Yes** to hide any empty folders from view. Note that as soon as you move a recording to a hidden folder it will automatically be displayed in the [Archive](#page-17-0).

#### <span id="page-39-6"></span>Option H3 **Hide Locked Folders from Other Users** [**Yes;** No]

Select **Yes** to have MyStuff hide locked files from all non system users in the Archive. This

<span id="page-40-0"></span>option only applies if multi-user support is active.

#### <span id="page-40-4"></span>Option H4 **Display Scroll Bar** [**Yes;** No]

Select **Yes** to display a scroll bar in the Archive.

<span id="page-40-2"></span>Option H5 **Style for Timer Duration in Archive** [**XX:YY**; XX YY; Xh Ym; YYm; Xh:Ym] This option allows you to specify how the duration of timers is displayed in the Timer screens.

<span id="page-40-3"></span>Option H6 **Style for Recording Duration in Archive** [**XX:YY**; XX YY; Xh:Ym; Xh Ym; as [H7](#page-40-5); YYm]

This option allows you to specify how the recording duration of programmes is displayed in the [Archive.](#page-17-0)

<span id="page-40-5"></span>Option H7 **Style for Viewed/Remaining Duration in Archive** [**hm/hm**; m/m (%); hm/hm (%); +m/-m; +hm/-hm; +m/-m (%); +hm/-hm (%); m; hm; % (m); % (hm); %; XX:YY; T (%); None; m/m]

This option allows you to select the style for the viewed/remaining duration in the [Archive.](#page-17-0) **%** is the percentage of the programme viewed, **m** means the times viewed/remaining in minutes and **hm** means the amounts in hours and minutes. **T** is the total duration.

Option H8 **Display Descriptive Area in Archive** [**Always**; CTs Only; Never] Select **Always** to show the descriptive area at the bottom of the [Archive](#page-17-0) on all screens. If you select **Never** the area will be used to display more recordings/timers instead. Select **CTs Only** to show it just on the ControlTimer screens. Note that if you have this set to **Never** you can still access the description area by pressing **List**.

#### <span id="page-40-1"></span>Option H9: **Allow Flat View of Recordings** [**No**; Yes]

Select **Yes** to have the Archive display a Flat View folder which, when selected, shows all recordings in the current folder and sub folders in one list regardless of the folder they are in.

### **J. Quickjumps**

Option J1: **Jump in Seconds on Red Key** [-300 to 300] **Default = 120** 

Select the number of seconds to jump in playback when the **Red** key is pressed. Select **0** to have MyStuff ignore this key. The value can be **-300** to **300** (where negative values jump back and positive values jump forward). When configuring the jump time in the options screen, the **Red** (-60) and **Blue** (+60) buttons can be used to alter the time in larger increments.

Option J2: **Jump in Seconds on Green Key** [-300 to 300] **Default = 60** 

Select the number of seconds to jump in playback when the **Green** key is pressed. Select **0** to have MyStuff ignore this key. The value can be **-300** to **300** (where negative values jump back and positive values jump forward). When configuring the jump time in the options screen, the **Red** (-60) and **Blue** (+60) buttons can be used to alter the time in larger increments.

#### Option J3: **Jump in Seconds on Yellow Key** [-300 to 300] **Default = -30**

Select the number of seconds to jump in playback when the **Yellow** key is pressed. Select **0** to have MyStuff ignore this key. The value can be **-300** to **300** (where negative values jump back and positive values jump forward). When configuring the jump time in the

<span id="page-41-0"></span>larger increments.

#### Option J4: **Jump in Seconds on Blue Key** [-300 to 300] **Default = -15**

Select the number of seconds to jump in playback when the **Blue** key is pressed. Select **0** to have MyStuff ignore this key. The value can be **-300** to **300** (where negative values jump back and positive values jump forward). When configuring the jump time in the options screen, the **Red** (-60) and **Blue** (+60) buttons can be used to alter the time in larger increments.

### **K. Keys**

<span id="page-41-4"></span>Option K1: **EPG Chain Activation Key** [**Guide**; None; TvSat; List; Recall; PiPSwitch; PiP;] Select key to bring up the [Grid EPG,](#page-15-0) or select **None**.

<span id="page-41-1"></span>Option K2: **Now&Next Chain Activation Key** [**Info**; None; TvSat; List; Recall; PiPSwitch; PiP;]

Select the key to bring up Now&Next, or select **None** to not use this part of MyStuff.

<span id="page-41-3"></span>Option K3: **Archive Key** [**Archive**; None; TvSat; List; Recall; PiPSwitch; White; PiP;] Select the key to bring up the Archive, or select **None** to not use this part of MyStuff.

<span id="page-41-2"></span>Option K4: **Timer Key** [**White**; None; TvSat; List; Recall; PiPSwitch; Archive; PiP;] Select the key to bring up [Timer List](#page-20-0) in the Archive, or select **None** to not use this part of MyStuff.

<span id="page-41-8"></span>Option K5: **Archive Description Toggle Key** [**PiPSwitch**; PiP; List; None; Info; TvSat; Recall]

Select key to switch between Programme Info/Toppy Info/Legend/Credits in the Archive

<span id="page-41-5"></span>Option K6: **Extended Info Key** [**List**; Recall; PiPSwitch; PiP; Info; None; TvSat] Select the key to bring up the Extended Info box in all EPG and Now&Next views.

<span id="page-41-10"></span>Option K7: **Resume Playback Key** [**Slow**; None; TvSat; List; Recall; PiPSwitch; Blue; Play; PiP;]

Select the key to resume playback of the most recently played file, when pressed outside of the [Archive](#page-17-0).

Option K8: **Jump to Start Key** [**Text**; None; TvSat; List; Recall; PiPSwitch; Slow; PiP; 0;] Select the key which jumps to the start of a currently playing file. Note that if you select 0 this will suppress the standard Toppy UI aspect switching capabilities of that key.

<span id="page-41-6"></span>Option K9: **Jump to Next Episode Key** [**PiP**; None; TvSat; List; Recall; PiPSwitch; 0;] Select the key which when pressed will jump to the next programme with the same name as the currently highlighted one (on the same channel).

<span id="page-41-7"></span>Option K10: **Jump to PrimeTime** [**Text**; None; TvSat; List; Recall; PiPSwitch; PiP; 0;] Select the key which jumps [Now&Next](#page-11-0), [Detailed Channel List](#page-15-0) or [Grid EPG](#page-15-0) to the time chosen in [M12.](#page-44-1)

<span id="page-41-9"></span>Option K11: **Resume/Restart Playback from Archive Keys** [**Play/OK**; OK/Play] Select **OK/Play** to have OK resume playback from the last position, and Play to restart, <span id="page-42-0"></span>when pressed in Archive. Select **Play/OK** to reverse this behaviour.

### **L. EPG Data**

#### <span id="page-42-1"></span>Option L1: **Maximum Number of Days to Use MEI file** [**Never**; 1 to 14; Always] If you select **Never**, MyStuff will use an alternative data source e.g. Freeview.mei,

otherwise select the number of days for which to use the MyStuff Extended Info (mei) file for. If it is older than the setting then the alternative source specified in [L3](#page-42-2) will be used.

#### <span id="page-42-6"></span>Option L2: **MyStuff.mei Reminder Period (Days)** [**Never**; 1 to 7]

MyStuff will remind you when you have the selected number of days left before your MyStuff.mei file expires. To only get reminded when the file has actually expired set this option to **Never**.

#### <span id="page-42-2"></span>Option L3: **Non MyStuff.mei EPG Source** [**Freeview**; Jags]

Select an alternative source for the MyStuff EPG data. If [L1](#page-42-1) is set to **Never**, then the alternative source will *always* be used. Otherwise, the alternate source will be used after the number of days specified in [L1.](#page-42-1) Select **Freeview.mei** to use the eit2mei generated file **or Jag's** to use Jag's CSV file export .

<span id="page-42-7"></span>Option L4: **EPG Data Reload Frequency (Minutes)** [**5m**; 10m; 30m; 1hr; 2hr; 4hr; 8hr; 24hr]

Select the period after which MyStuff should check to see if the EPG data has changed and reload it if it has. If it does reload the EPG data, it will also reload ControlTimers and Favourite Lists, and perform searches. This is useful if you are using rt2mei which can be configured to download new MEI files to the Toppy, or eit2mei which can background scan and create a new MEI. Select **Never** to only load EPG Data on start up or whenever selected from the option screen.

#### Option L5: **Force Reload of ControlTimers** [**No**; Yes]

Select **Yes** to make MyStuff reload and search ControlTimers even if it detects the EPG data has not changed.

<span id="page-42-8"></span>Option L6: **Display Feedback when Reloading EPG Data** [**No**; Yes] Select **Yes** to display 'Loading…' and 'Searching…' feedback when reloading data using Option [L4.](#page-42-7)

### **M. General**

### <span id="page-42-4"></span>Option M1: **Skin File. Default = NoFrameI by Bawbagg**

Select the skin file to use. See Section [15.1](#page-29-1) for information on installing skins and Appendix ii for skin creation details.

#### <span id="page-42-5"></span>Option M2: **Gradient Level to Apply to Skin** [**None**; 1 to 5]

Select the level of gradient to apply to MyStuff skins. When you change this option the effect will be immediately apparent in the options screen. It will also apply to Archive and Timers screens and well as all Now&Next and EPG views..

#### <span id="page-42-3"></span>Option M3: **Default Channel List. Default = All Channels**

Select the channel list to use on start up. To use a channel list immediately, press **Opt** from any Now&Next or EPG view. For more information on channel lists see Section [15.3](#page-30-1).

<span id="page-42-9"></span>Option M4: **X Offset to Apply to all MyStuff Displays [-45 to 45] Default = 0**

<span id="page-43-0"></span>Positive values move all MyStuff displays to the right of the screen. Negative values move to the left. Navigate away from this option to see the change immediately. To change the setting by 5 pixel jumps use **Red** (-5) and **Blue** (+5).

<span id="page-43-3"></span>Option M5: **Y Offset to Apply to all MyStuff Displays [-40 to 40] Default = 0** Positive values move all MyStuff displays to the bottom of the screen. Negative values move to the top. Navigate away from this option to see the change immediately. To change the setting by 5 pixel jumps use **Red** (-5) and **Blue** (+5).

#### <span id="page-43-2"></span>Option M6: **Exclusive Mode** [**On;** Off; Extreme]

If you don't use any other TAPs (such as Automove) or the standard Toppy Archive for file/folder management (i.e. for creation/deletion/renaming/moving of recordings) then **On** or **Extreme** will improve the speed of [Archive](#page-17-0) loading. **On** will force a MyStuff Archive reload when MyStuff detects the standard Archive has been accessed, whereas **Extreme** does no detection. If you use other TAPs then select **Off**. If you have Exclusive Mode on and inadvertently use another source for file/folder management or you believe the [Archive](#page-17-0) to be showing an incorrect list of files then press **0** to refresh the MyStuff Archive.

#### Option M7: **Enable PowerOff functionality** [**Yes**; No]

This option lets you turn off the built in PowerOff functionality if you use another TAP for this or it causes issues with your setup.

Option M8: **Display Grid EPG/Grid Now&Next/Archive/Options Full Screen** [**Yes;** No] Select **Yes** to block the picture from appearing behind the Grid EPG, [Grid Now&Next](#page-14-0), [Archive](#page-17-0) or Options screens. The colour of the backdrop can be specified in a skin file with the 'screen' element.

<span id="page-43-4"></span>Option M9: **Suppress Toppy Playback and Recording Roundels** [**No**; Yes] If you don't want to see the playback and recording roundels when a MyStuff screen is closed, select **Yes**. The roundels are the red and green circles in the top right of the screen which show progress information.

#### <span id="page-43-5"></span>Option M10: **Screen Saver** [**Off**; 0 to 60secs]

If you want to avoid burn-in on your TV then use this setting to active MyStuff's screen saver. You can set the delay before the screen saver is activated from 0 to 60 seconds.

### <span id="page-43-1"></span>Option M11: **Large Font on Extended Info** [**No**; Yes]

Select **Yes** to display the Extended Info box using a larger font.

<span id="page-44-0"></span>![](_page_44_Picture_102.jpeg)

![](_page_44_Picture_103.jpeg)

#### <span id="page-44-1"></span>Option M12: **PrimeTime** [00:00 to 23:59] **Default = 19.30**

Select the time you would like to jump to when the PrimeTime key is pressed in the Now&Next or EPG views.

 $\overline{a}$ 

### **N. TAP**

#### <span id="page-44-2"></span>Option Z1: **Press OK to Reload EPG & User Data**

Press **OK** to reload the EPG and user data files. There is no need to reload EPG and User Data if you're just changing settings in the configuration. It's only it you want to read some external files e.g. a new MEI file or after you have edited the MyStuff\_users.dat file.

#### Option Z2: **Press OK to Start an EPG Scan of All Channels**

This option allows you to initiate a scan of all channels from within MyStuff using eit2mei (if you have it loaded). If you wish to abort the scan press **Exit**.

#### Option Z3: **Press OK to Start an EPG Scan of Current Channel**

This option allows you to initiate a scan of the current channel from within MyStuff using eit2mei (if you have it loaded). If you wish to abort the scan press **Exit**.

#### Option Z4: **Press OK to Export All MyStuff Options**

Press OK to export all MyStuff options to MyStuffOptionsExport.txt which will be located in **ProgramFiles\Settings\MyStuff\**

#### Option Z5: **Press OK to Exit MyStuff**

Press **OK** to terminate the MyStuff TAP.

# <span id="page-45-0"></span> **Appendix ii: Creating MyStuff Skins**

These can either be created by hand as below, or by the new MyStuff Skin Builder. This is available from <http://simonc.sitesled.com/SkinBuilder.zip> and is discussed in the MyStuff thread at [http://www.toppy.org.uk.](http://www.toppy.org.uk/)

### **A. What You Need**

- A graphics application e.g. Photoshop or MS Paint
- A text editor (e.g. Notepad)
- A copy of Defaults.mcf from [http://www.BobDsMyStuff.co.uk/cgi/SkinLibrary.cgi](http://www.bobdsmystuff.co.uk/cgi/SkinLibrary.cgi)

### **B. Creating a Skin**

- 1. Right click Defaults.mcf and 'Save Target As' giving it the name you would like for your skin.
- 2. Open your new .mcf file in a text editor
- 3. Decide on a colour scheme. At the bottom of this document is a key to the layout areas used in an MCF file so you can work out what all the values are for. The numbers are RGB codes and must be kept in the same format of number,number,number that is found in Defaults.mcf. There must be no extra spaces or characters in this document.

Note that RGB values should be between 8 and 241 to avoid extreme contrast and flicker. If you require black, white or any strong colour you will have to exceed these values, but do so with caution; you will usually find that near black and near white look better. Also do not use RGB values of 0,0,10 or 10,0,0 these are reserved for transparency.

You can define transparent elements by replacing the RGB value with 'Trans' e.g. IconExcludeBackground=Trans. This is useful for icons.

- 4. Edit the RGB codes in your .mcf and save the file.
- 5. Upload the .mcf to **\ProgramFiles\Settings\Skins** on your Toppy
- 6. Select the skin from the MyStuff settings menu [\(M1](#page-42-4)).
- 7. Email the skin to Bob at [BobD@BobDsMyStuff.co.uk?subject=New MyStuff Skin](mailto:BobD@BobDsMyStuff.co.uk?subject=New%20MyStuff%20Skin) so he can put it on his website.

### <span id="page-46-0"></span>**C. Getting New RGB Values**

You can get the RGB colours using any graphics program. In this example Paint is used as it's probably the most available application and you don't need anything more advanced.

- 1. Go to the Colors menu, then Edit Colors.
- 2. Click Define Custom Colors.
- 3. Edit the Red, Green and Blue values to get the colour you want in Color/Solid. In this example the default background colour of 72,96,136 has been set.

![](_page_46_Picture_58.jpeg)

4. This becomes your RGB value you enter into the .mcf file.

Note that to get the RGB values of an existing image, open it in your graphics application and then use the teardropper/pipette icon to "pick-up" the colour. If you go to Define Custom Colors as above it will give you the RGB values straight away. You can get images of existing EPGs by putting their name plus EPG in Google images.

## <span id="page-47-0"></span>**D. Key to .mcf File Values**

![](_page_47_Picture_191.jpeg)

![](_page_47_Picture_192.jpeg)

![](_page_47_Picture_193.jpeg)

' The HITS The top 10 most selected videos on The Hits in the last 24 hours. To push your favourite up the chart just call 09056 525 777 to select it (calls cost £1 from a BT landline)

![](_page_47_Figure_6.jpeg)

It is also possible to skin all the icons within MyStuff. See below for the skinning element names and descriptions and the default colours for each icon.

R R F F G IconWatchForeground IconWatchBackground IconRecordForeground IconRecordBackground **IconPlayForeground** IconPlayBackground IconChaseForeground IconChaseBackground IconFilmForeground IconFilmBackground

IconLockForeground L **IconLockBackground** Ŵ IconWarnForeground IconWarnBackground IconLastForeground IconLastBackground  $\bf \bm \omega$ IconMarkForeground IconMarkBackground IconLastRecForeground P IconLastRecBackground

T

 $\mathbf{\overline{x}}$ 

 $\left[ \mathbf{X}\right]$ 

B

IconClashRecForeground IconClashRecBackground IconClashWatchForeground IconClashWatchBackground IconExcessRecForeground IconExcessRecBackground IconExcessWatchForeground IconExcessWatchBackground IconExcludeForeground IconExcludeBackground

# <span id="page-48-0"></span> **Appendix iii: Related Applications**

## **A. pc2ct**

pc2ct is a utility by Bawbagg that allows PC based editing and creation of MyStuff ControlTimer files (.mst files, stored in the MST folder on your Toppy).

It's nothing fancy; it just does what it says on the tin. MyStuff 4 loads the new ControlTimers during the normal mei file load cycle.

It can be downloaded from [Bawbagg's](http://my.opera.com/Bawbagg/blog/) site. It's written in VB6, so there is no need for an installation package. There's one additional text file in the zip that needs to reside in the same folder on your pc as the executable - it contains the lookup table for channel names vs. LCN. This is up to date for the current Freeview line-up (folks in Wales will have to make some minor changes). It is easily edited if (and when) Freeview channel numbers change in the future.

## **B. Skin Builder**

Skin Builder is a small PC application that can be used to design skins for MyStuff (and other TAPs supporting the same format). It can be downloaded from: [http://www.toppy.org.uk/~simonc/skinbuilder.html](http://www.toppy.org.uk/%7Esimonc/skinbuilder.html). To install just copy it to a folder on your PC, No configuration is necessary. Skin Builder requires the [NET 2.0 framework.](http://www.microsoft.com/downloads/details.aspx?familyid=0856EACB-4362-4B0D-8EDD-AAB15C5E04F5&displaylang=en) It's a big download, sorry dialup users.

## **C. jags2mst**

jags2mst is a small application by Bawbagg to aid people migrating their keyword searches from Jag's to MyStuff. It can be downloaded from: [http://my.opera.com/Bawbagg/homes/blog/Jags2MST.zip.](http://my.opera.com/Bawbagg/homes/blog/Jags2MST.zip) Note that ControlTimers will override any timer set in Jag's EPG so you do not need to bother deleting existing timers or worrying about duplicates once you have created the mst files.

# <span id="page-49-0"></span> **Appendix iv: Installation Instructions**

For TAP installation instructions see the "Beginner's guide to installing TAPs" at: <http://www.toppy.org.uk/documents/index.php?catid=2>. Note that you need to fully install and configure the Toppy, preferably conducting at least one successful recording, before installing any TAPs. To install MyStuff copy the TAP (downloadable from [www.BobDsMyStuff.co.uk\)](http://www.bobdsmystuff.co.uk/) onto the Toppy. It is recommended that MyStuff should be installed in the Auto Start folder.

Please register for updates at <http://www.toppy.org.uk/downloads/taps.php?tc=6>by clicking 'More info' on MyStuff and then clicking the red cross in the popup window. Note that you have to be signed in and registered for services to do this.

### **A. Installing Logos**

Along with the TAP, if you want to use logos, you need to install the two logo files (logo.dat and smlogo.dat) into **Auto Start** at the same time as the MyStuff TAP. Then, when MyStuff is first run, it will automatically move them to the Logos directory (see section [D](#page-49-1) for more details). If you do not wish to use logos then either the default names will be used or you can specify the text that is displayed in a file called 'MyStuffShortChannelNames.txt' which should be located in **\ProgramFiles\Settings\MyStuff**. An example file can be downloaded from the website.

### **B. EPG Data Collection TAP**

You will need a method of grabbing EPG data, for example DX's eit2mei (or Bawbagg's MEI/Wooders' rt2mei if you wish to use the extended RadioTimes data). See [MyStuff](#page-50-1)  [Extended Info \(MEI\)](#page-50-1) section for more details.

## **C. Complementary TAPs**

Also recommended are some complementary TAPs that allow better operation such as Remote Extender and Description Extender by SimonC. For more information see [http://www.toppy.org.uk/~simonc](http://www.toppy.org.uk/%7Esimonc)

Another closely coupled TAP is MEISearch. This is a search TAP which can use the same MyStuff Extended Info (MEI) file that MyStuff uses. It facilitates genre based searching, keyword based searching of program titles and duplicate detection and episode grouping. It also allows the setting of ControlTimers. For more information see <http://rwg.sitesled.com/>

If you wish to create or alter MyStuff skins then Skin Manager by bellissimo is recommended. For more information see: [http://www.toppy.org.uk/~bellissimo/](http://www.toppy.org.uk/%7Ebellissimo/)

Support for all these TAPs can be obtained from the TAPs forum at: <http://www.toppy.org.uk/forum/viewforum.php?f=7>

## **D. New Cross-TAP Directory Structure for Support Files**

<span id="page-49-1"></span>MyStuff version 5 introduces a new cleaner filing system for the support files needed for its operation.

• All support files, included multiple user files and favourites files are moved to

#### **\ProgramFiles\Settings\MyStuff**.

- <span id="page-50-0"></span>• All skin files will be moved to **\ProgramFiles\Settings\Skins**.
- And Logos will be moved to **\ProgramFiles\Settings\Logos**.

This will happen automatically the first time version 5 is run. Note that all TAPs that use skins or logos support the new directory structure so this should be transparent to the user. For more information see [Appendix vi: MyStuff File List](#page-56-1).

### **E. EPG Data Collection Setup**

Currently, MyStuff cannot harvest its own Electronic Programme Guide data from the Freeview data stream. EPG data has to be sourced using one or both of the programmes described in section [i\)](#page-50-2) or [ii\)](#page-50-1).

### **i) eit2mei**

<span id="page-50-2"></span>The most popular EPG data collection TAP is DX's eit2mei. To use this with MyStuff version 5, download the latest version of the TAP and put it in the **Auto Start** folder. If you are using 5.12.88 firmware or newer then eit2mei's default options should be fine.

Upon first use eit2mei will generate a file containing the EPG data called Freeview.mei. Whilst this is happening, you with see a dialogue box on screening saying 'Scanning BBC1…', 'Scanning BBC2…' etc. After the dialogue box has closed MyStuff is ready to use.

MyStuff loads the Freeview.mei file at boot up and then periodically every X minutes (where X is specified in Option [L4](#page-42-7)). It can also be loaded on demand by selecting the 'Reload EPG Data' setting at the foot of the settings menu.

If you have gaps in your [EPG](#page-9-0) data when you look in the EPG then you can initiate a scan of your current channel or All channels by using the option at the foot of the settings menu.

Note that if you use a firmware older than 5.12.88 you need to set up a watch timer to wake up the Toppy at the same time the TAP initiated scan starts. The watch timer's name needs to start with 'EPG' for MyStuff to recognise it as a Scan timer. If you do this it will be named correctly in the [Archive](#page-17-0).

#### **Warning: To get eit2mei to work with MyStuff V5 you need to upgrade it to the latest version available at [DX's site](http://uk.geocities.com/igjack@btinternet.com/eit2mei.html).**

To create this watch timer you can use a TAP like UK Timers, or else you can do it from the standard Toppy interface. To do this press Menu: Recording: Timer Setting and then press Red for a new timer. Note that you need to set up all the detail including the name of the timer before setting it to non-record. Although the name will disappear, it is saved correctly.

### **ii) MyStuff Extended Info (MEI)**

<span id="page-50-1"></span>This is a file format developed by Bawbagg for unlimited storage of EPG information. A MyStuff.mei file generated either by Bawbagg's MyStuff\_Extended\_Info application, or wooders' rt2mei script (both utilising data harvested from [www.radiotimes.com](http://www.radiotimes.com/)) will contain additional descriptive and text elements compared with a freeview.mei file generated by DX's eit2mei TAP (which harvests over-the-air Freeview EPG data). Additional elements available in the Radio Times data include: genre, film rating, film classification, repeat

<span id="page-51-0"></span>episode indicators and programme aspect ratio. There are a number of other elements which may be utilised in future versions of MyStuff. eit2mei offers a more basic EPG dataset, but has the added benefit of being completely self contained on the Toppy, requiring no external download processes.

The disadvantage in using MyStuff.mei as your source of EPG data, is the requirement to regularly download EPG information (at least once per week) using a computer, and then transfer that file to your Toppy (either via USB and Altair, or via one of the ftp methods: slug, Asus, xbox-linux or Aldarin's FTP server). The file should be uploaded to **\ProgramFiles\MyStuff.mei** on your Toppy. Note that this file name is case sensitive.

MyStuff.mei files can be generated using Bawbagg's own MEI application from [http://my.opera.com/bawbagg,](http://my.opera.com/bawbagg) or Wooders' rt2mei script (which requires PHP), from <http://www.wooders.co.uk/rt2mei/>. Note that Bawbagg's application requires an XMLTV format EPG file - it is designed to easily integrate with XMLTV GUI by Gary Birtles - for more info see: [http://www.birtles.org.uk/xmltv/wiki/index.php/Topfield\\_PVR](http://www.birtles.org.uk/xmltv/wiki/index.php/Topfield_PVR).

To configure MyStuff to read the .MEI file generated by the above applications set MyStuff Option [L1](#page-42-1) to a value between 1 and 14 or Always. The recommended setting is 7 for a balance between time spent uploading and data integrity. After the number of days set in Option [L1](#page-42-1) MyStuff will revert to using eit2mei's Freeview.mei file. Note that the age of the MEI file can be seen in the information bar at the bottom of the [Archive](#page-17-0). If the MEI file has expired then the EIT data source that is currently being used will be displayed.

# <span id="page-52-0"></span> **Appendix v: FAQs**

- **1. I have a question on MyStuff, how do I get it answered?**
- A. Please post all questions to the MyStuff thread on Toppy.org.uk.

#### **2. I have a feature I would love to see in MyStuff, will you implement it?**

A. Maybe. Post all feature requests in the MyStuff thread on Toppy.org.uk

#### **3. How can I show my appreciation of the work done on MyStuff?**

A. Donations via PayPal are gratefully received; see the link on the front of the manual.

#### **4. I see 'Loading…' and 'Searching…' displayed every 5 minutes, why?**

A. This shows that the EPG data is being reloaded. You can turn off the message with [L6](#page-42-8) or change the frequency of loading with [L4](#page-42-7). This is useful if you are using rt2mei which can be configured to download new MEI files to the Toppy, or eit2mei which can background scan and create a new MEI.

- **5. How can I get P+/P- to page through channels when the Now&Next is displayed?**
- A Install the RemoteExtender TAP from Toppy.org.uk at: <http://www.toppy.org.uk/downloads/taps.php?tc=all>

#### **6. I have found an error/omission in the manual, what do I do?**

A. Either post to the MyStuff thread or PM Chunkywizard and it will be fixed.

#### **7. I want to stop using Jag's completely, can I do this?**

A. Yes you can. Use Bawbagg's Jags2mst timer conversion utility to convert the timers and use the eit2mei TAP to create a Freeview.mei file to replace the Jag's daily scan. You then have to select **Freeview.mei** in [L3](#page-42-2).

#### **8. My EPG Scan timer is named as a programme in the Timer screens, why?**

A. The watch timer name needs to start with 'EPG' for MyStuff to recognise it as a Scan timer. If you do this it will be named correctly in the **[Archive](#page-17-0)**. To create this watch timer you can use a TAP like UK Timers, or else do it from the standard Toppy interface. To do this press Menu: Recording: Timer Setting and then press **Red** for a new timer. Note that you need to set up all the detail including the name of the timer before setting it to non-record. Although the name will disappear it is saved correctly.

#### **9. My timers keep disappearing, why?**

- A. If timers are set by another TAP that uses a non-standard name format with prefixes or suffixes, then MyStuff will delete them unless told not to. To avoid this set [F5](#page-38-5) to **CTs Only** or **None**.
- **10. I wish to use SimonC's excellent Description Extender TAP with MyStuff, do I need the CT or the non-CT version?**
- A. Either will do, just make sure you have the latest revision of the TAP.
- **11. I am trying to use MyStuff favourites but they are not displaying properly in the EPG, why?**
- A. Was the .mcl file created on a Mac or Unix machine? If so this may be due to a different end-of-line convention. Make sure the file has a Windows-style end-of-line sequence, i.e. CR + LF
- **12. I have a keyword defined and it is not matching any programmes even though I can find them in the EPG! Why?**
- A: Check you have no spaces at the end of the keyword, this could cause the problem. You can check this by highlighting a ControlTimer and looking in the information box at the bottom of the screen. The keyword is seen in quotes. If there is a space at the end then amend the ControlTimer keyword. The space can be deleted by **Stop**.

#### **13. I want to migrate my key word timers from Jag's to MyStuff, how do I do this?**

A. If you have a lot of timers it is recommended to look at Bawbagg's Jags2mst application available at [http://my.opera.com/Bawbagg/homes/blog/Jags2MST.zip.](http://my.opera.com/Bawbagg/homes/blog/Jags2MST.zip) If you have a few, write down your timers from Jag's EPG (Keyword, Channel, times to search between) and then create a ControlTimer for each. When you have done this you can delete the Jag's Search. ControlTimers will override any timer set in Jag's EPG so you do not need to bother deleting existing timers or worrying about duplicates.

#### **14. How long does it take to create ControlTimers if I've used Jag's in the past?**

A. It should take about 15 minutes to set 10 timers by hand (if the programme is not displayed in the **EPG**) or even less time using Bawbagg's Jags2mst application. If the programme is in your EPG data then they can be auto-created with **Slow** and should take less than 1 second each!

#### **15. MyStuff is missing the end of programmes from recordings, why?**

A. First, check you have got padding set ([F1/](#page-37-3)[F2](#page-38-1)). If you have and you are still missing the ends of recordings it could be for one of two reasons. Firstly, it could be that MyStuff has automatically reduced the padding on a programme so that it is possible to record another programme back-to-back. Secondly, it could be that your padding is not large enough.

#### **16. I tried to set a back to back recording on the same channel but I couldn't, why?**

A. If you are running 4.53 or later then check to see if you are trying to set the second of the back to back recordings after the first one has started. If this is the case then you can not set the second recording until the first has its padding reduced to accommodate the whole duration of the first recording.

#### **17. MyStuff seems to be slow when ControlTimers are Loading/Searching, why?**

A. The more ControlTimers you have, the longer this process will take. However the search time can be greatly reduced by refining your ControlTimers to narrow the selection. A quick way of doing this is to limit them to one channel, rather that All.

#### **18. Can MyStuff be used on other Topfields other than the '5800?**

A. Yes. We have reports of success in Germany on the TF5500 and also Sweden on the TF5100PVR and TF5100PVRc. Also it is not being used on some Satellite Toppies, specifically the TF5000PVR in the Netherlands.

#### **19. Can MyStuff fix the 'jump to live bug'?**

A. No, but you can resume the last played recording by pressing **Slow.** Also there is a TAP which works with MyStuff to fix this bug called mcgCYRResume. This can be obtained from Toppy.org. uk at: <http://www.toppy.org.uk/downloads/taps.php?tc=all>

#### **20. When are you going to release the next version of MyStuff?**

- A. When it's done.
- **21. I use other TAPs for setting timers but want MyStuff to adjust timers when the schedule changes, can I do this?**
- A. You can set [F5](#page-38-5) to **All** if you use a TAP but are sure that this will not change the timer names, e.g. if you use Jag's EPG and don't apply date/time features to timers, don't apply any padding, and don't have timer manipulation set to combine or cut timers. In this instance it would be as if MyStuff had created a one-off timer itself and could therefore adjust it. The settings you need to set for Jag's EPG version 2.7D are as below:

1. 00:00 2. 00.00 4. Off 5. Off 33. Off 35. Off

#### **22. How can I get Jag's EPG to appear** *after* **MyStuff when pressing Guide?**

A. The order TAPs are loaded in effects which TAP appears on the first press of the **Guide** button. To get MyStuff on the first press it must load before Jag's EPG. To do this you must move all TAPs out of Autostart, record 2 minutes or so of a programme (this effectively overwrites where the TAPs where on the disk) and then move the TAPs back in the order you want them to load. After this is completed you can delete the programme. Alternatively, you can also set the load order of TAPs using the TAP Commander TAP if you are running the December firmware (5.12.25) or later. This TAP can be downloaded from <http://www.toppy.org.uk/downloads/taps.php?tc=all>

#### **23. How can I get the Description Extender TAP working with MyStuff and Jag's?**

A. As MyStuff gets its data from Jag's EPG you have to be running a version of Jag's TAP that supports extended descriptions, i.e. version 3.x.

#### **24. The guide button doesn't work and I get a message saying I have no EPG data, why?**

A. The guide button is disabled if you have no EPG data available. To cure this use eit2mei (or another MEI programme) to create an MEI and then load it using the option at the end of the MyStuff Menu. After this is done your guide key will work.

#### **25. I use Jag's for EPG data but there is nothing in the Grid EPG, what's wrong?**

A. Check Jag's EPG is exporting a .CSV file (Option 39 in version 2.7D) and check MyStuff [L1](#page-42-1) is set to **Never** and [L3](#page-42-2) is set to **Jag's**. After this, make sure the EPG data is loaded by rebooting the Toppy or selecting 'Reload EPG data' from the foot of the settings menu.

#### **26. I can not see any information in MyStuff when listening to the radio, why?**

A. Currently MyStuff does not support Now&Next or EPG for Radio.

#### **27. How can I get MyStuff to show film ratings?**

A. The standard EPG data does not support this information currently but this can be obtaining using full MEI data from the Radio Times. See section [ii\)](#page-50-1) for more details.

#### **28. I like a certain feature of Improbox, can it be implemented in MyStuff?**

A. Feature requests can be submitted via the MyStuff thread at [http://www.toppy.org.uk](http://www.toppy.org.uk/)

#### **29. I have found a MyStuff\_U2 file on my hard drive, what is this?**

A. the U2 (and U3, U4 etc.) are files to support multiple users. If you no longer use this function then these, along with \_Users.dat, are safe to delete (Although they will do no harm if left)

#### **30. I have 'WARNING: MyStuff has delayed the start time of this programme by XX minutes due to bad EPG data' against a recording in the Archive, why?**

A. This problem is caused by bad EPG data, e.g.:

BBC1 8:00 to 8:30 Celebrity Singing with Fish On Ice BBC1 8:20 to 9:00 Celebrity Singing with Fish On Ice Extra

So the second programme starts *before* the previous one has finished, which it can't. So, when MyStuff loads the EPG data that contains this info, MyStuff will adjust the start time of "Extra" to be 8.30 (i.e. it assumes the previous programme info is correct, and adjusts the start time of the second one accordingly) and add the warning to the programme description of "Extra".

#### **31. When does a ControlTimer search for new programmes?**

A. On booting, loading new EPG data, setting of a new search, editing any searches, changes CT priorities or deleting of any timers (just to check if any clashes can now be set).

#### **32. I have created a new skin but it crashes my Toppy, why?**

A. Check there are no extra spaces in the document and no values above 255 in the RGB values. It should then work.

#### **33. What Skin is used in the manual?**

A. The skins used in the manual are detailed below the various screenshots. ChunkyEPGn is based on Captain747480's EPGNavigator skin with a few elements changed and additional elements added. It can be found at [http://www.toppy.org.uk/~chunkywizard/Skins/ChunkyEPGn.mcf](http://www.toppy.org.uk/%7Echunkywizard/Skins/ChunkyEPGn.mcf)

# <span id="page-56-0"></span> **Appendix vi: MyStuff File List**

<span id="page-56-1"></span>Below is a directory structure showing all the MyStuff owned files and what they are. Files should not be moved, deleted or changed unless you know what you are doing!

![](_page_56_Figure_3.jpeg)

![](_page_56_Picture_130.jpeg)

# <span id="page-57-0"></span> **Appendix vii: Manual Version History**

- 1.9 Added in 5.1 changes. Rearranged ControlTimer Section.
- 1.8 Added 'What's New' and rearranged sections. Added Complementary Apps and MyStuff File List Appendices.
- 1.7 Added 5.0 changes
- 1.6 Added 4.51 changes
- 1.5 Added 4.5 changes, added Toppy remote graphics (Thanks to Swedish Chef)
- 1.4 Minor updates (thanks Mark\_B), added FAQ
- 1.3 Changed skinning guide, added FAQ.
- 1.2 Added 4.03 changes to CTs and bug fixes.
- 1.1. Added: new skinning elements, changes in version 4 section, use of >> and << for entering time in CT edit window, a bug, FAQs.
- 1.0. Initial Release